Pasos iniciales PC portátil HP

© Copyright 2012 Hewlett-Packard Development Company, L.P.

Bluetooth es una marca comercial de su propietario utilizada por Hewlett-Packard Company bajo licencia. Microsoft y Windows son marcas comerciales registradas de Microsoft Corporation en EE. UU. El logotipo de SD es una marca comercial de su propietario.

La información contenida en el presente documento está sujeta a cambios sin previo aviso. Las únicas garantías para los productos y servicios de HP están estipuladas en las declaraciones expresas de garantía que acompañan a dichos productos y servicios. La información contenida en este documento no debe interpretarse como una garantía adicional. HP no se responsabilizará por errores técnicos o de edición ni por omisiones contenidas en el presente documento.

Primera edición: enero de 2013

Part number del documento: 709343-E51

#### **Aviso del producto**

Esta guía describe los recursos comunes a la mayoría de los modelos. Es posible que algunos recursos no estén disponibles en su equipo.

Para obtener información actualizada de esta guía, comuníquese con el soporte técnico. Para obtener soporte técnico en EE. UU., vaya a [http://www.hp.com/go/](http://www.hp.com/go/contactHP) [contactHP.](http://www.hp.com/go/contactHP) Para obtener soporte técnico mundial, vaya a [http://welcome.hp.com/](http://welcome.hp.com/country/us/en/wwcontact_us.html) [country/us/en/wwcontact\\_us.html.](http://welcome.hp.com/country/us/en/wwcontact_us.html)

#### **Términos del software**

Al instalar, copiar, descargar o utilizar de cualquier otro modo cualquier producto de software preinstalado en este equipo, usted acepta estar obligado por los términos del Contrato de licencia de usuario final HP (EULA). Si no acepta estos términos de licencia, su único recurso es devolver el producto completo no utilizado (hardware y software) dentro de 14 días para obtener un reembolso sujeto a la política de reembolsos de su lugar de compra.

Para obtener información adicional o para solicitar un reembolso completo del equipo, comuníquese con su punto de ventas local (el vendedor).

### **Advertencias de seguridad**

**¡ADVERTENCIA!** Para reducir la posibilidad de lesiones por calor o sobrecalentamiento del equipo, no coloque el equipo directamente sobre sus piernas ni obstruya los orificios de ventilación. Use el equipo sólo sobre una superficie plana y firme. No permita que ninguna superficie dura, como una impresora opcional adyacente, o una superficie blanda, como cojines, alfombras o ropa, bloqueen el flujo de aire. Igualmente, no permita que el adaptador de CA entre en contacto con la piel o una superficie blanda como cojines, alfombras o ropa durante el funcionamiento. El equipo y el adaptador de CA cumplen con los límites de temperatura de superficie accesible por el usuario definidos por el Estándar Internacional para la Seguridad de Tecnología de la Información (IEC 60950).

# Tabla de contenido

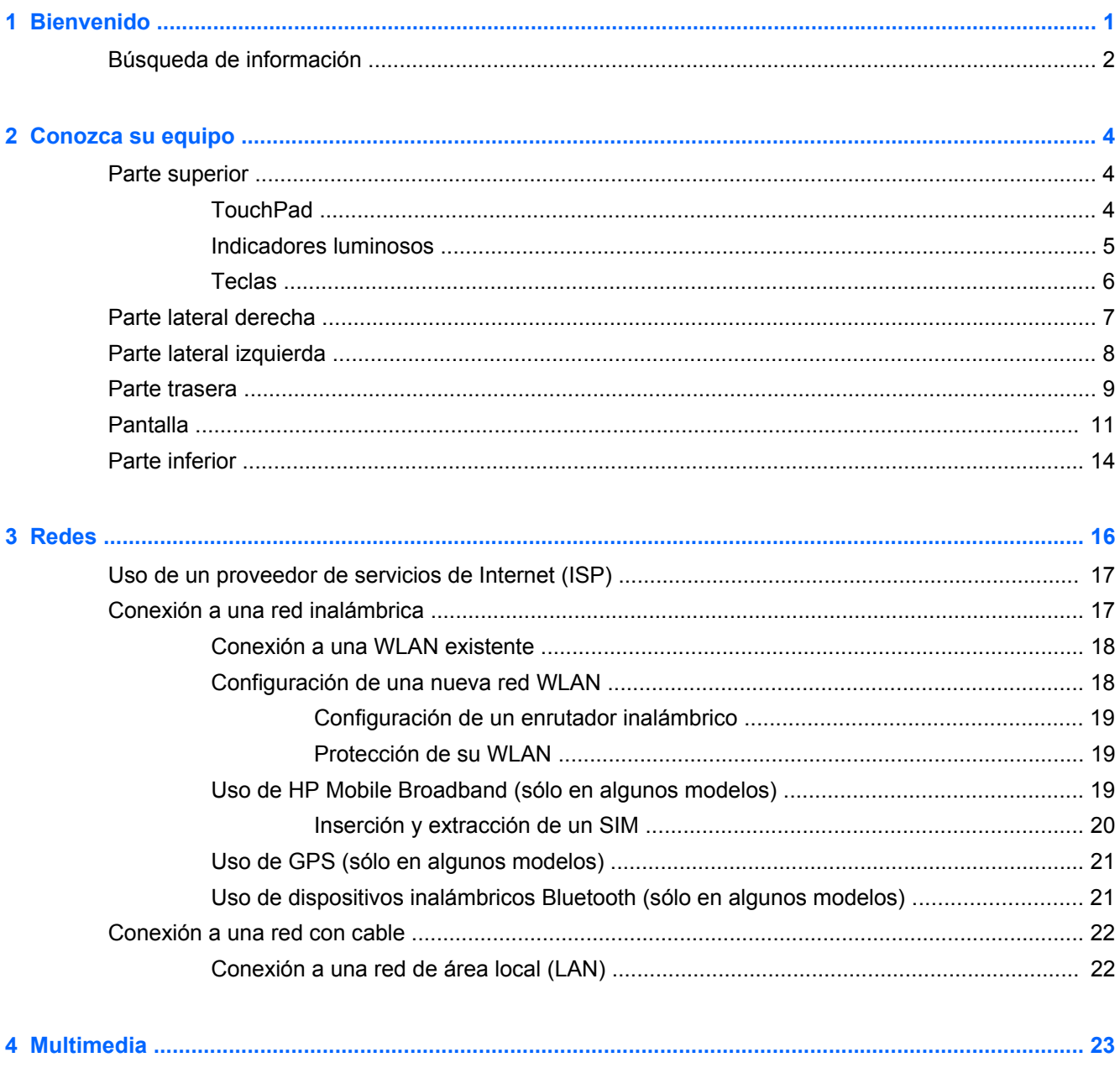

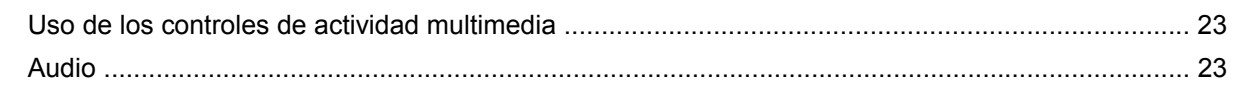

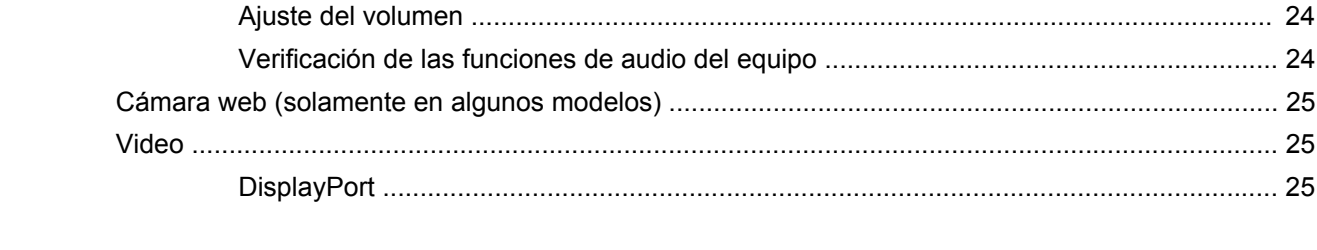

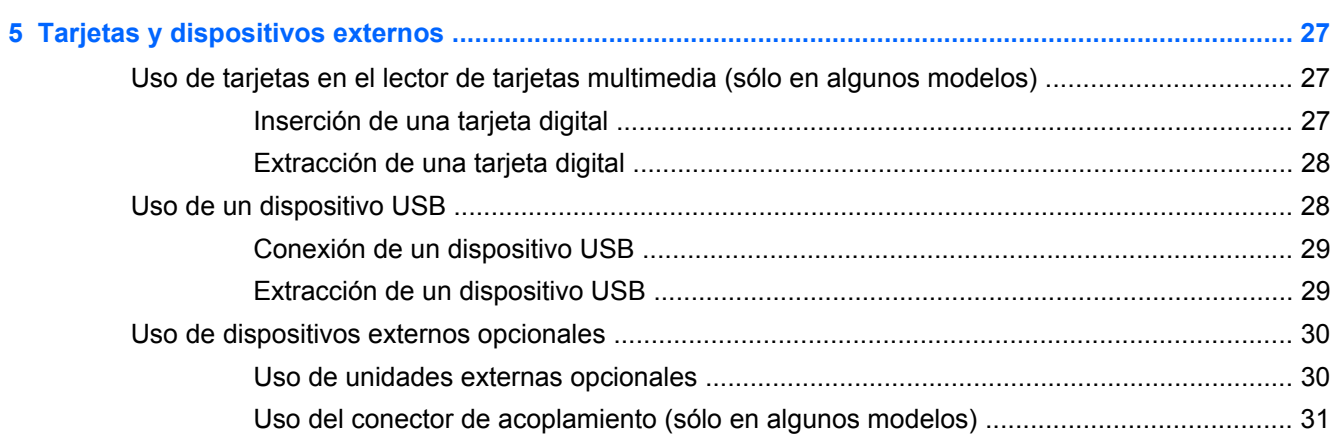

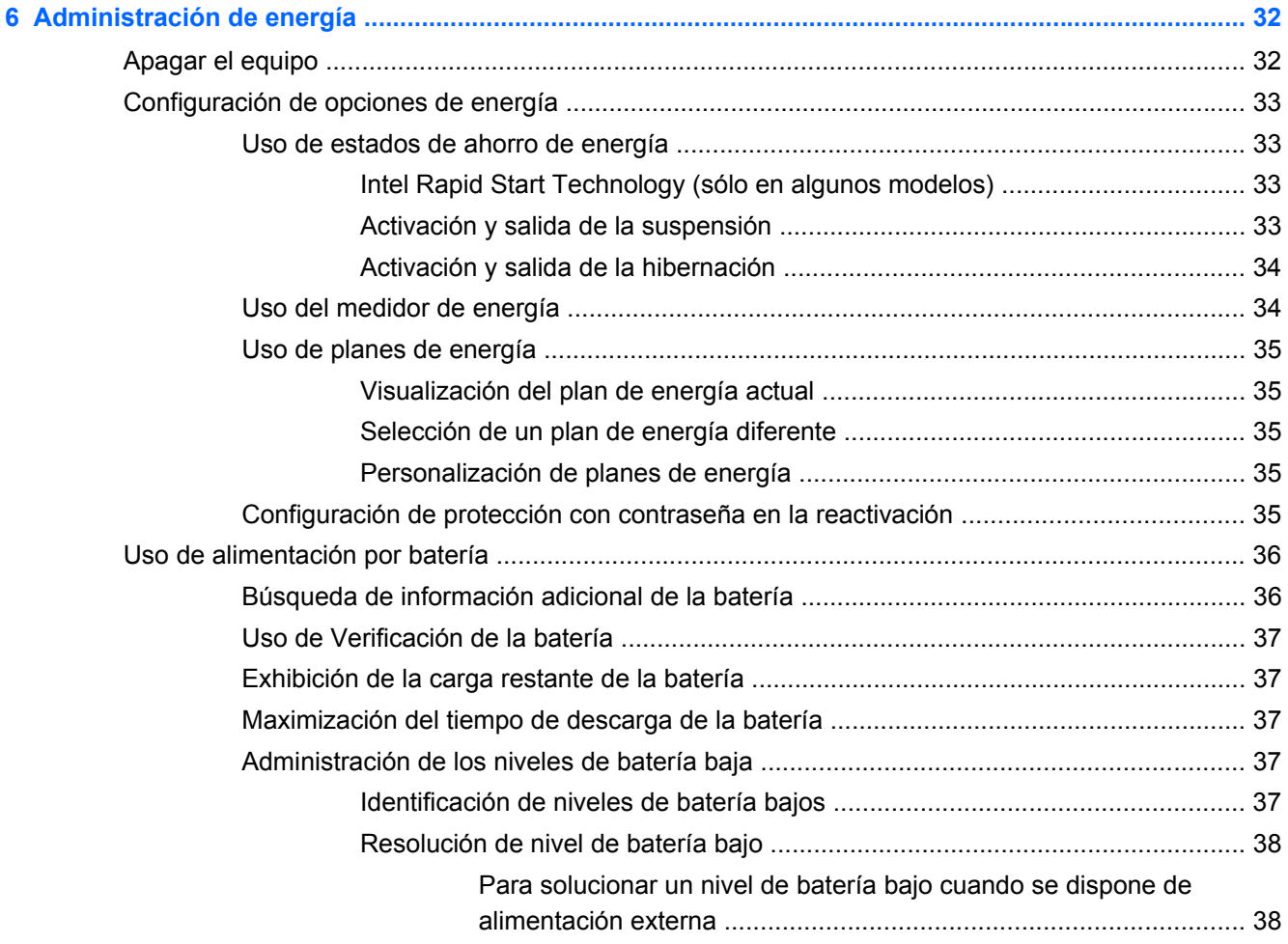

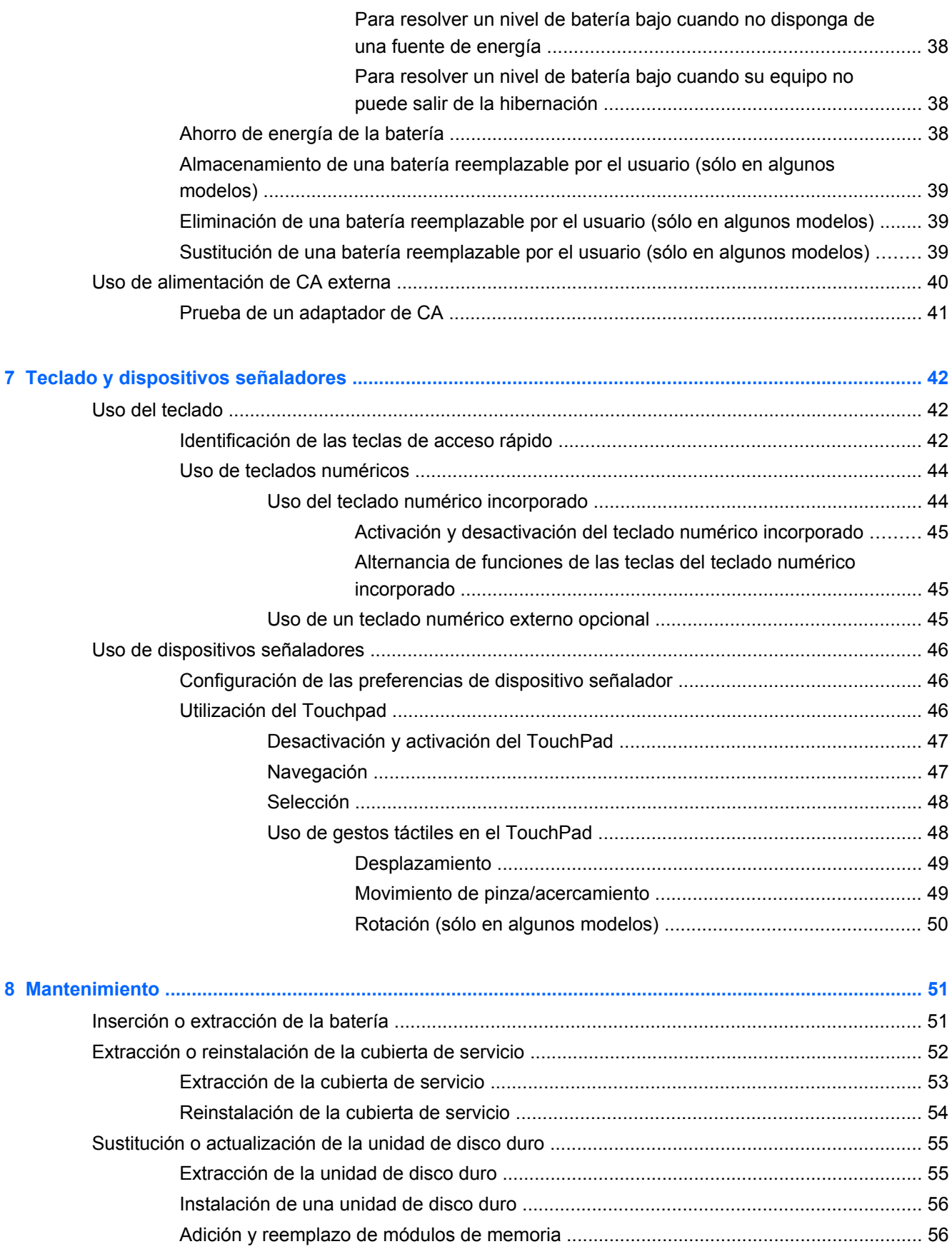

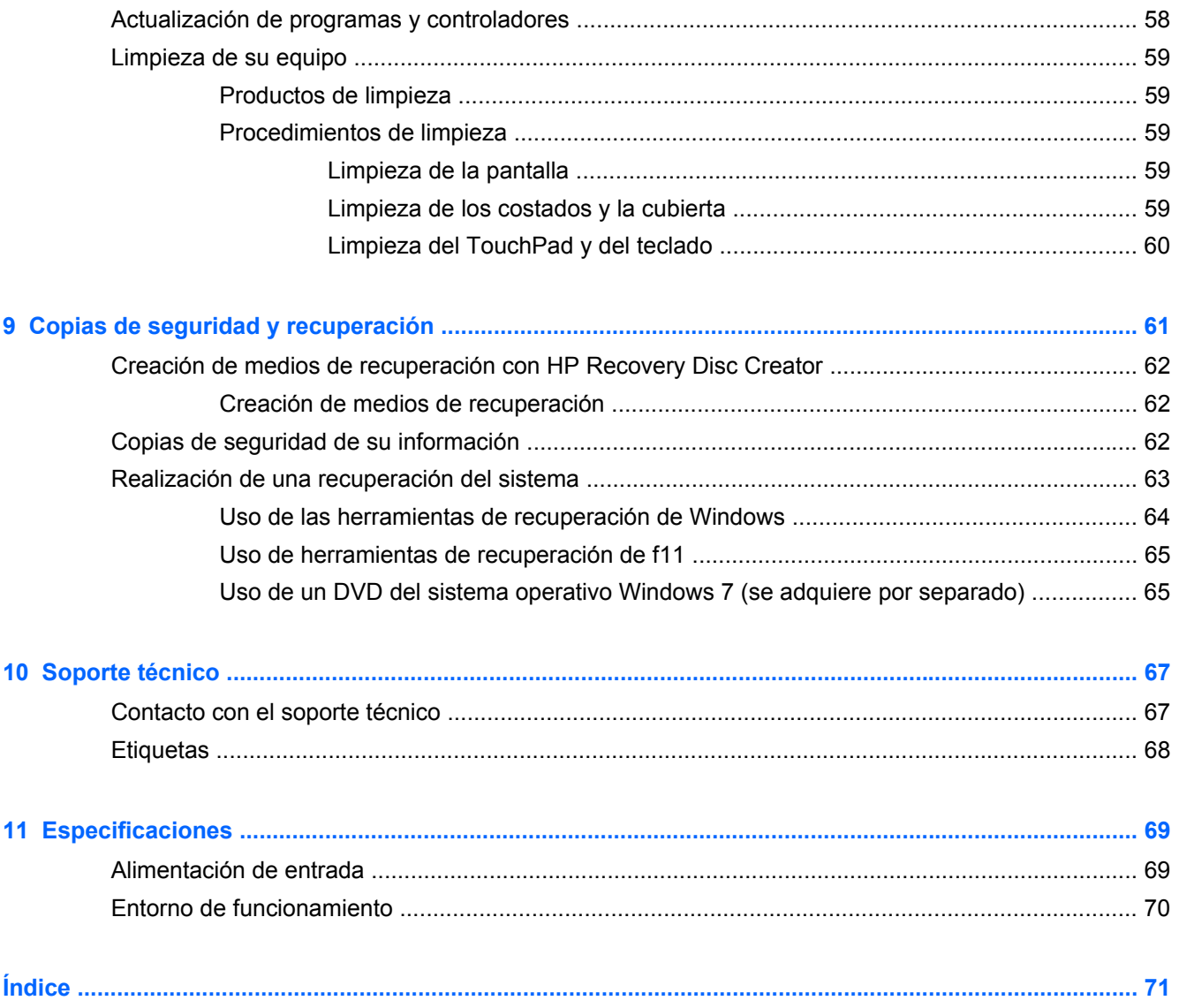

# <span id="page-8-0"></span>**1 Bienvenido**

Después de configurar y registrar el equipo, es importante que realice los siguientes pasos:

- **Conéctese a Internet**: configure su red cableada o inalámbrica para poder conectarse a Internet. Para obtener más información, consulte [Redes en la página 16](#page-23-0).
- **Actualice su software antivirus**: proteja su equipo de daños provocados por virus. El software viene preinstalado en el equipo e incluye una suscripción limitada para actualizaciones gratuitas. Para obtener más información, consulte la *Guía de referencia del PC portátil HP*. Para obtener instrucciones acerca de cómo acceder a esta guía, consulte [Búsqueda de información](#page-9-0) [en la página 2.](#page-9-0)
- **Sepa más sobre su equipo**: conozca sus recursos. Consulte [Conozca su equipo](#page-11-0) [en la página 4](#page-11-0) y [Teclado y dispositivos señaladores en la página 42](#page-49-0) para obtener información adicional.
- **Busque el software instalado**: acceda a una lista del software previamente instalado en el equipo. Seleccione **Inicio > Todos los programas**. Para obtener detalles sobre el uso del software incluido con el equipo, consulte las instrucciones del fabricante del software, que posiblemente estén incluidas con el software o en el sitio web del fabricante.

# <span id="page-9-0"></span>**Búsqueda de información**

El equipo viene con varios recursos para ayudarlo a realizar distintas tareas.

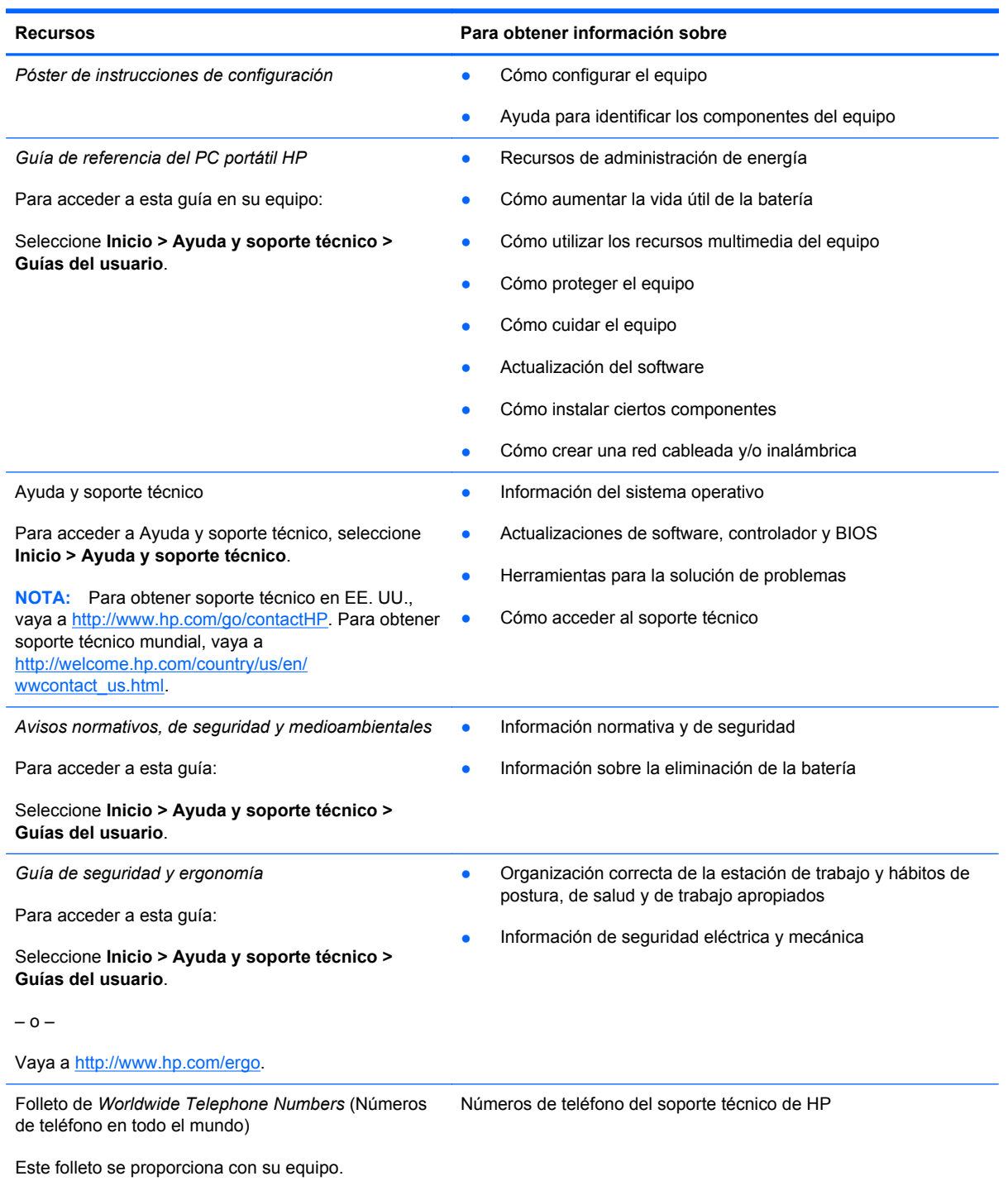

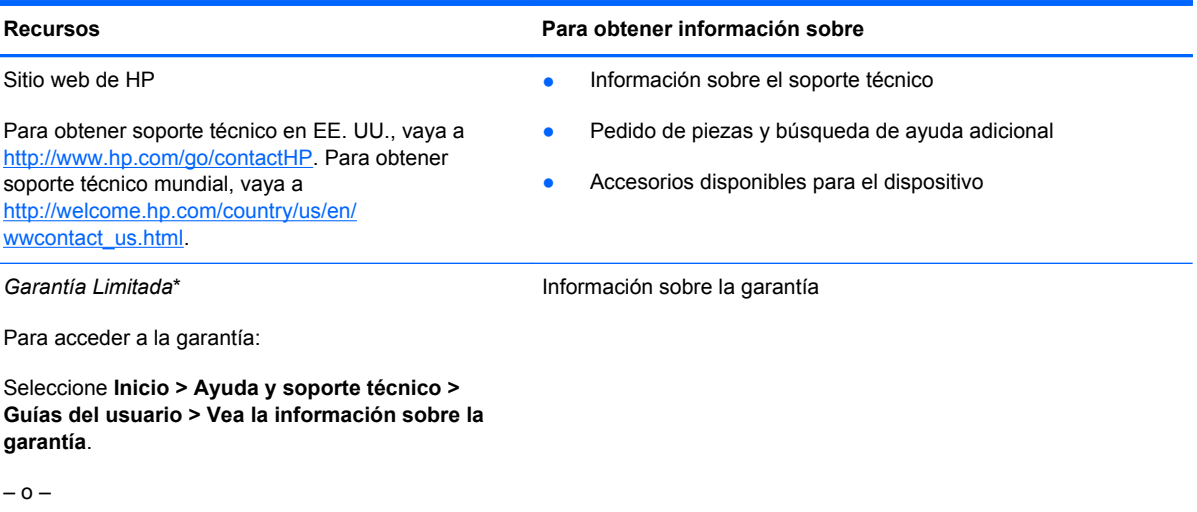

Vaya a<http://www.hp.com/go/orderdocuments>.

\*Puede encontrar la Garantía limitada de HP provista expresamente y que se aplica a su producto en las guías del usuario de su equipo y/o en el CD/DVD que viene en la caja. Una Garantía Limitada HP impresa viene dentro de la caja en algunos países o regiones. En algunos países/regiones donde la garantía no se ofrece en formato impreso, puede solicitar una copia impresa en <http://www.hp.com/go/orderdocuments>o enviar una carta a la siguiente dirección:

- **América del Norte**: Hewlett-Packard, MS POD, 11311 Chinden Blvd., Boise, ID 83714, USA
- **Europa, Medio Oriente y África**: Hewlett-Packard, POD, Via G. Di Vittorio, 9, 20063, Cernusco s/Naviglio (MI), Italia
- **Región del Pacífico Asiático**: Hewlett-Packard, POD, P.O. Box 200, Alexandra Post Office, Singapore 9115077

Al solicitar una copia impresa de su garantía, incluya el número de su producto, el período de garantía (que se encuentra en la etiqueta de servicio técnico), su nombre y su dirección postal.

**IMPORTANTE:** NO devuelva su producto HP a las direcciones que aparecen más arriba. Para obtener soporte técnico en EE. UU., vaya a<http://www.hp.com/go/contactHP>. Para obtener soporte técnico mundial, vaya a [http://welcome.hp.com/](http://welcome.hp.com/country/us/en/wwcontact_us.html) [country/us/en/wwcontact\\_us.html.](http://welcome.hp.com/country/us/en/wwcontact_us.html)

# <span id="page-11-0"></span>**2 Conozca su equipo**

# **Parte superior**

### **TouchPad**

NOTA: Es posible que la apariencia de su equipo difiera ligeramente de las imágenes de esta sección.

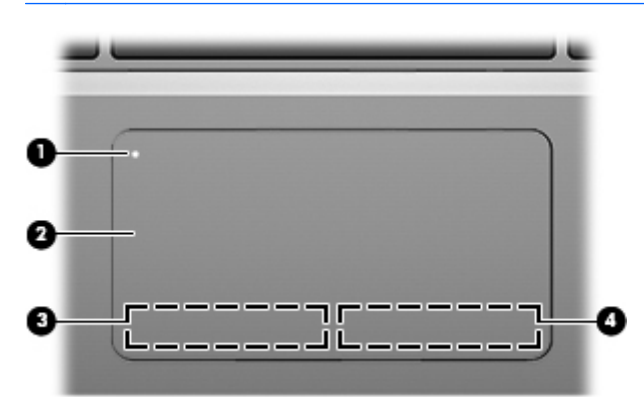

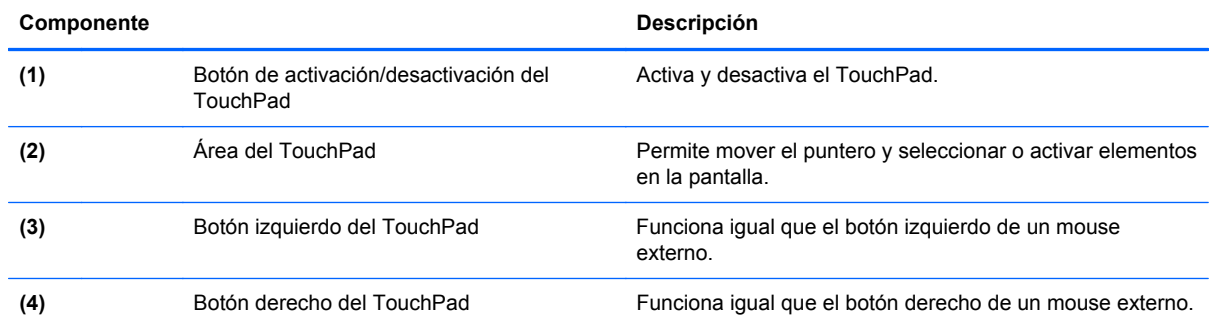

### <span id="page-12-0"></span>**Indicadores luminosos**

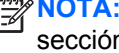

Es posible que la apariencia de su equipo difiera ligeramente de las imágenes de esta  $\mathsf{in}.$ 

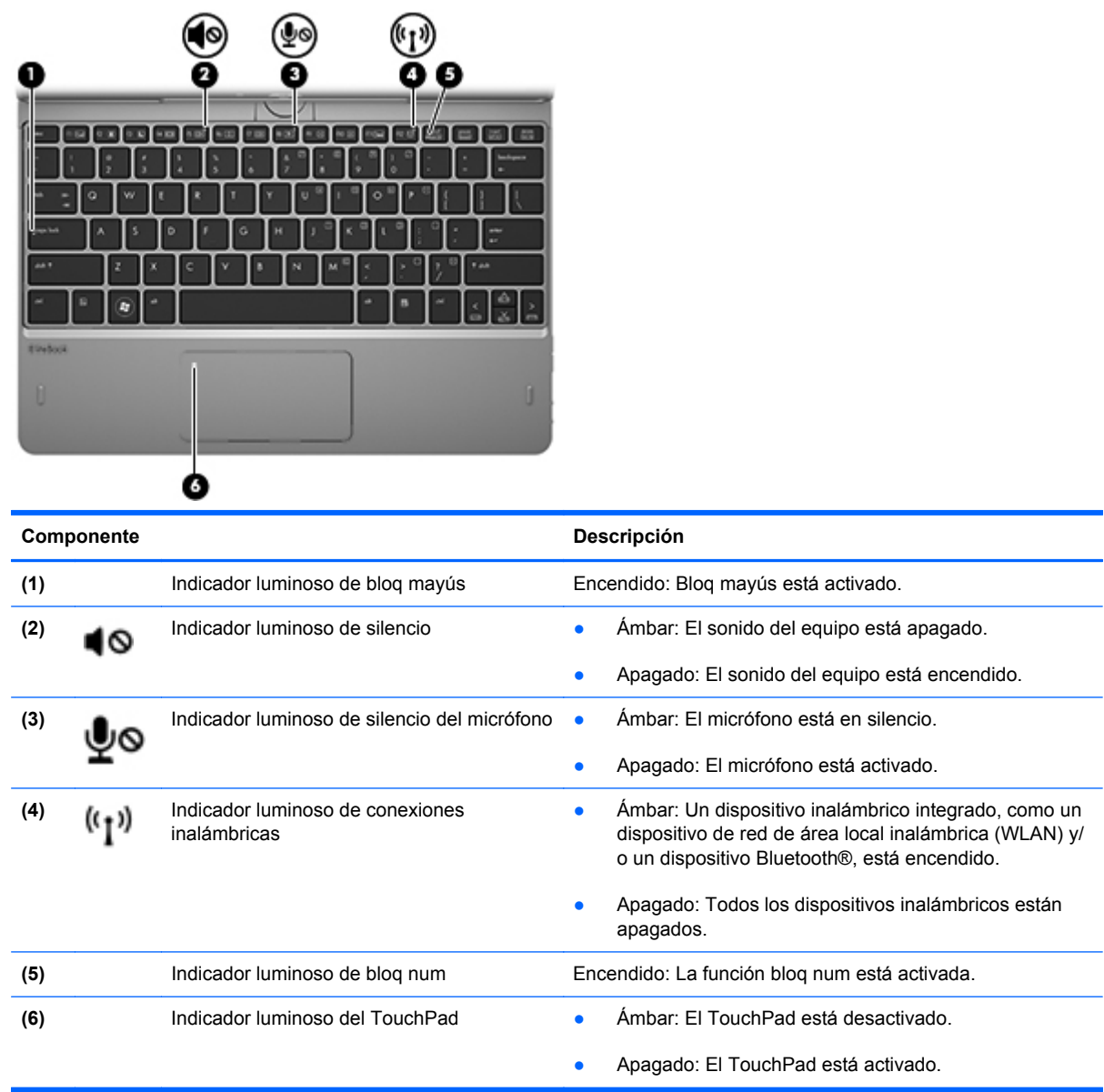

### <span id="page-13-0"></span>**Teclas**

**NOTA:** Es posible que la apariencia de su equipo difiera ligeramente de las imágenes de esta sección.

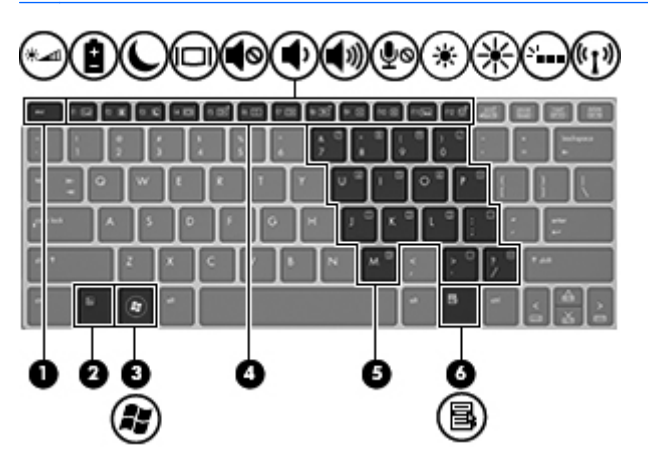

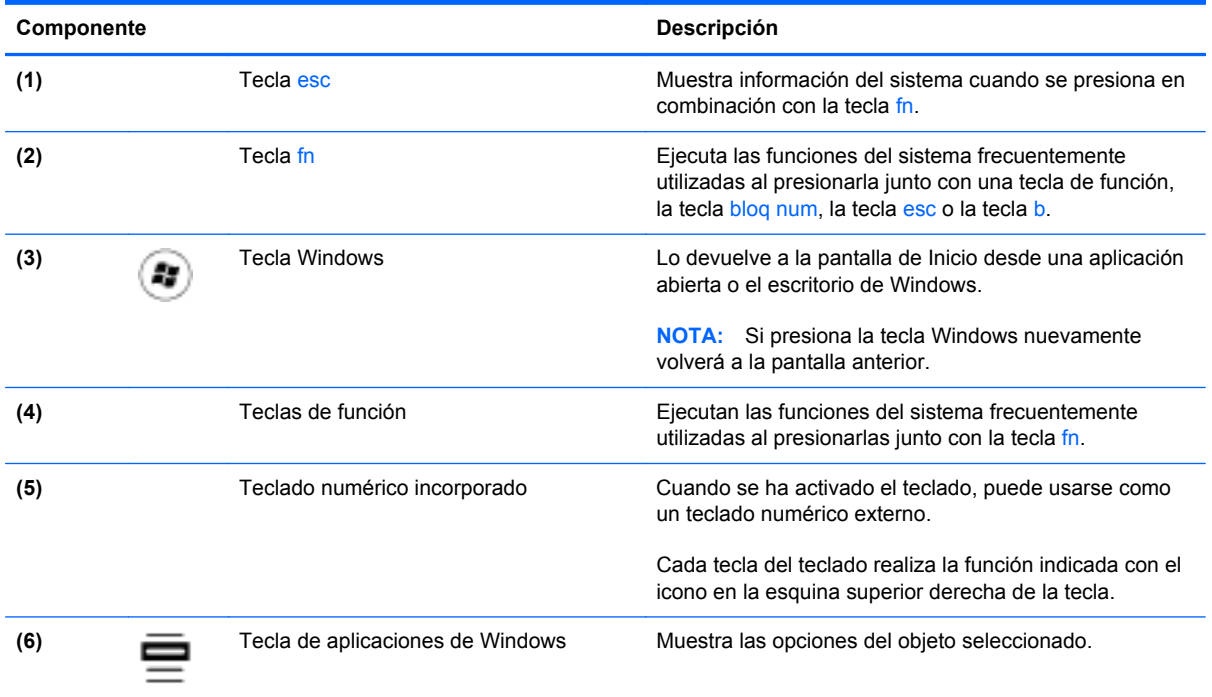

# <span id="page-14-0"></span>**Parte lateral derecha**

**Children** 

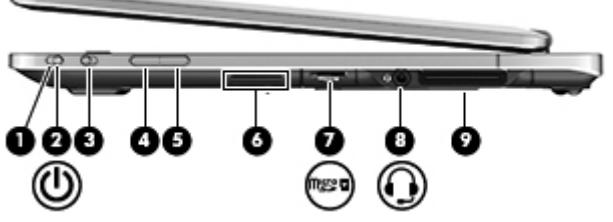

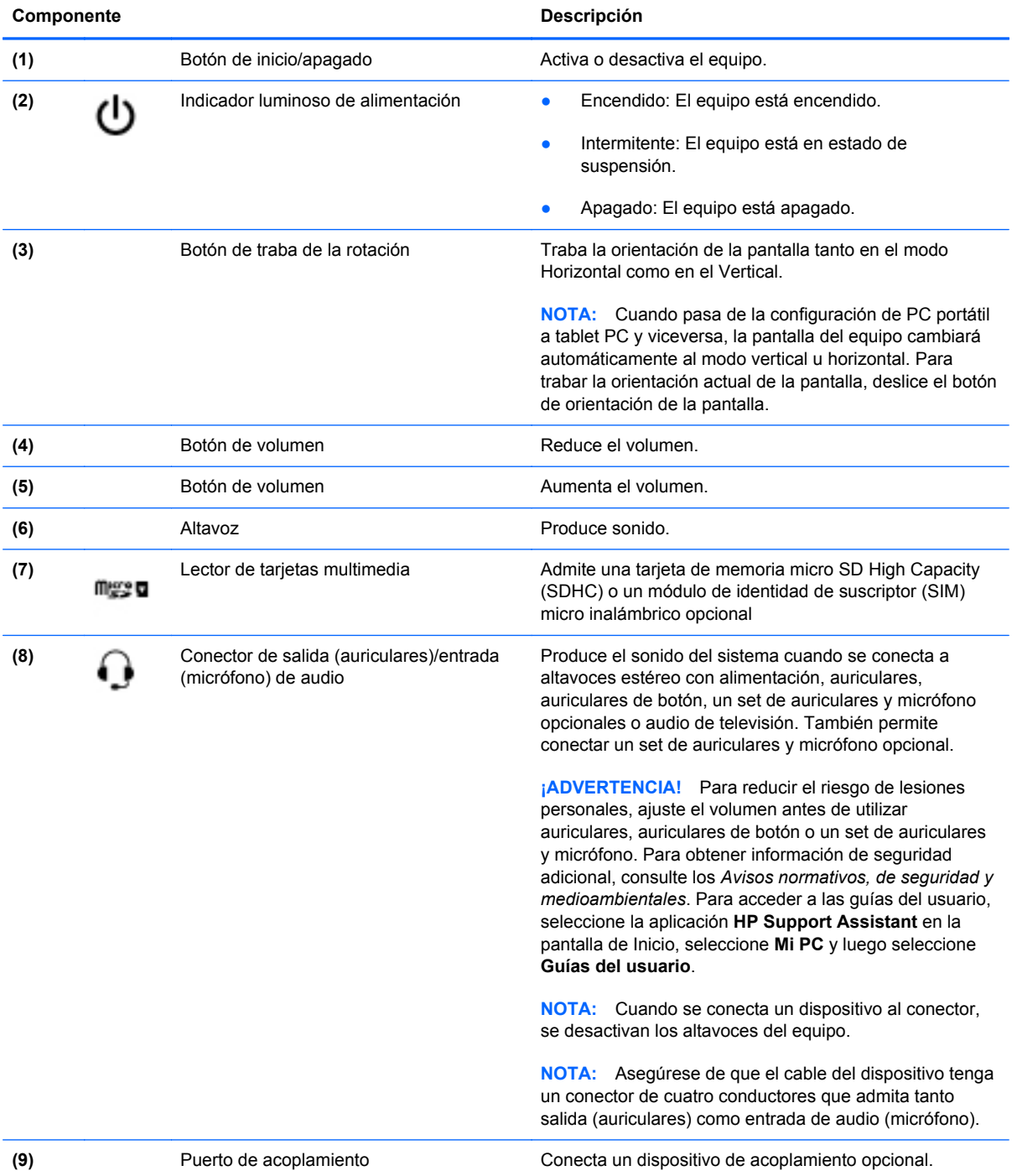

# <span id="page-15-0"></span>**Parte lateral izquierda**

sección. ................ د يل ┓ O 0 **Componente Descripción (1)** Orificios de ventilación Permiten que la circulación de aire enfríe los componentes internos. **NOTA:** El ventilador del equipo se enciende automáticamente para enfriar los componentes internos y prevenir el sobrecalentamiento. Es normal que el ventilador interno se encienda y apague reiteradamente durante la operación de rutina. **(2)** Altavoz **Altavoz** Altavoz **Produce sonido.** 

# <span id="page-16-0"></span>**Parte trasera**

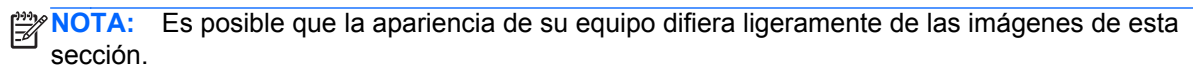

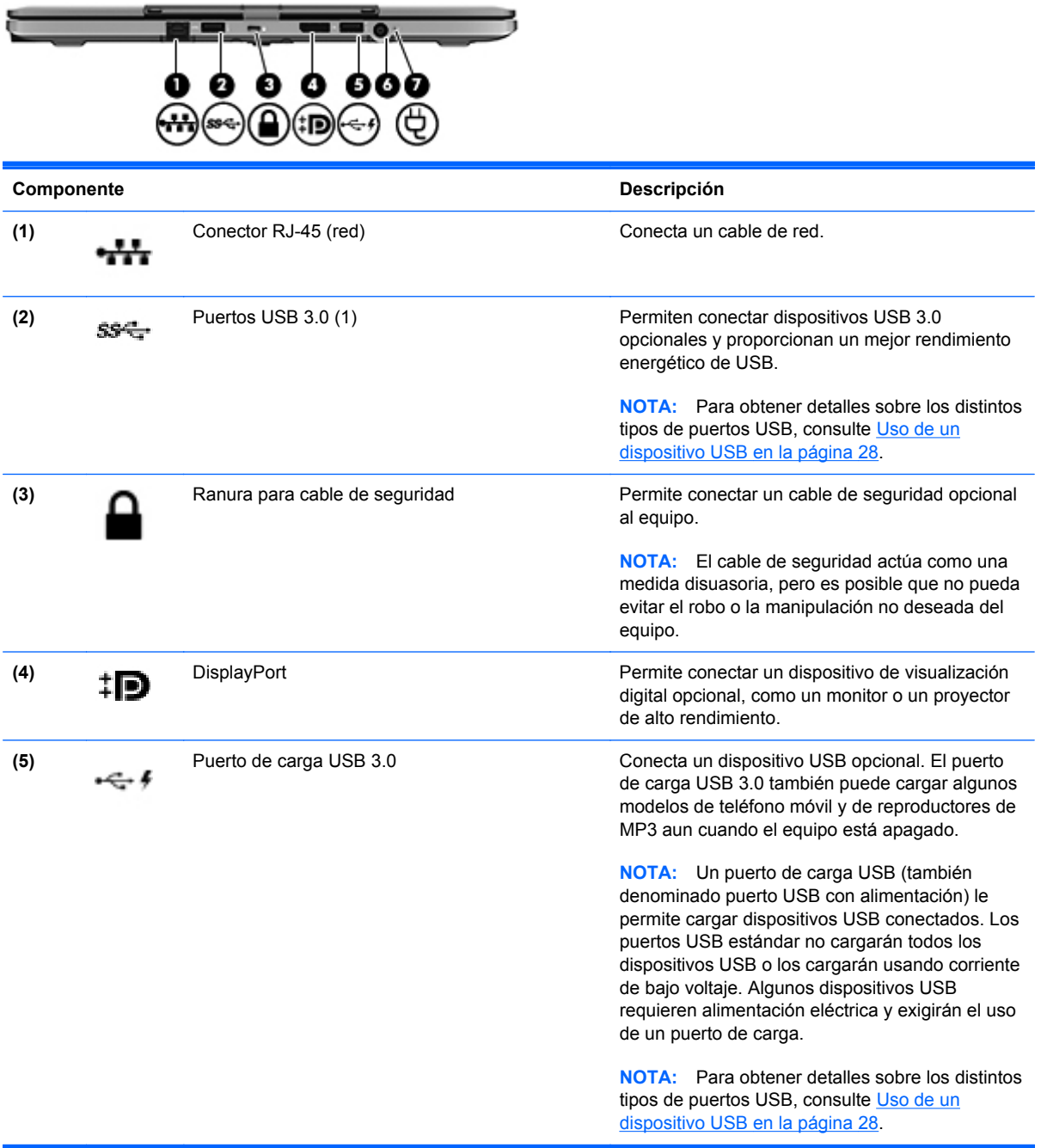

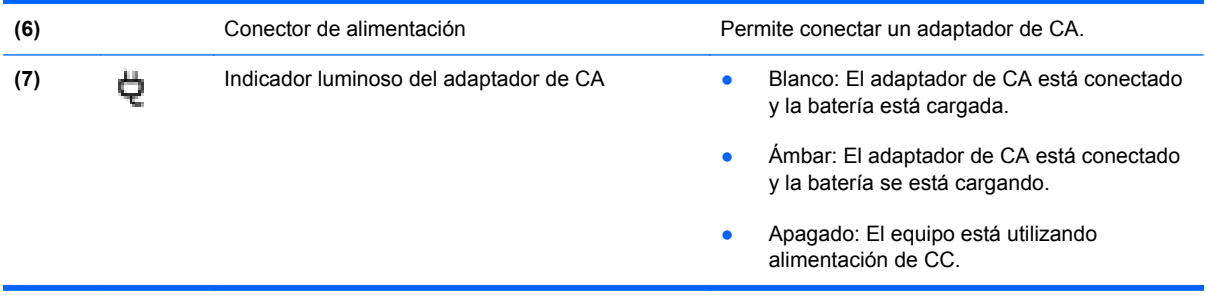

## <span id="page-18-0"></span>**Pantalla**

Su equipo puede servir como un PC portátil estándar y puede girar en una configuración de tablet PC, lo que le permite utilizar los recursos de la pantalla táctil con un gran número de aplicaciones.

**PRECAUCIÓN:** Para evitar daños en las bisagras de la pantalla, no fuerce nunca la acción giratoria.

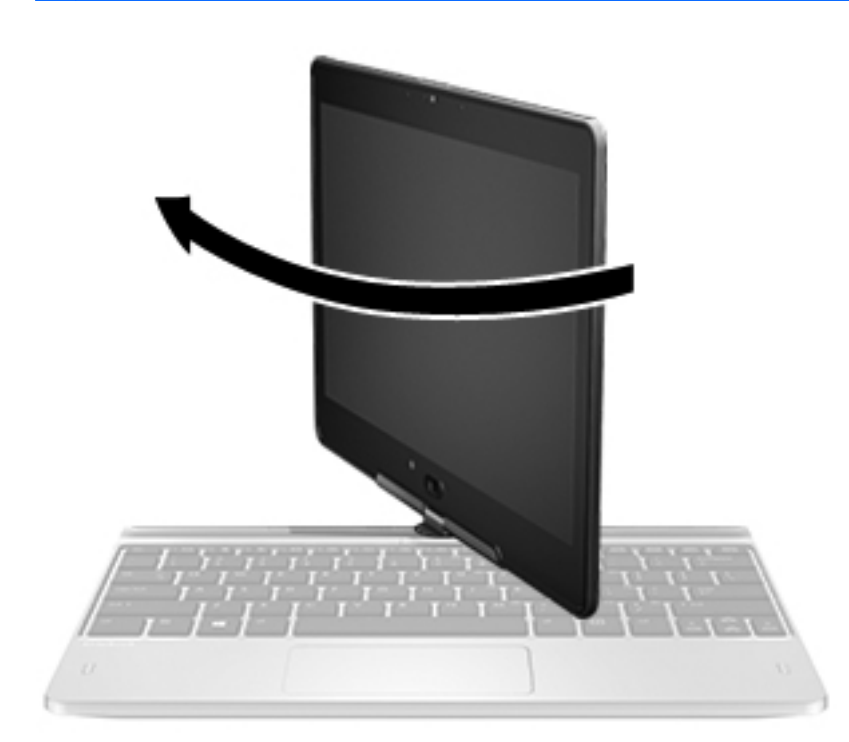

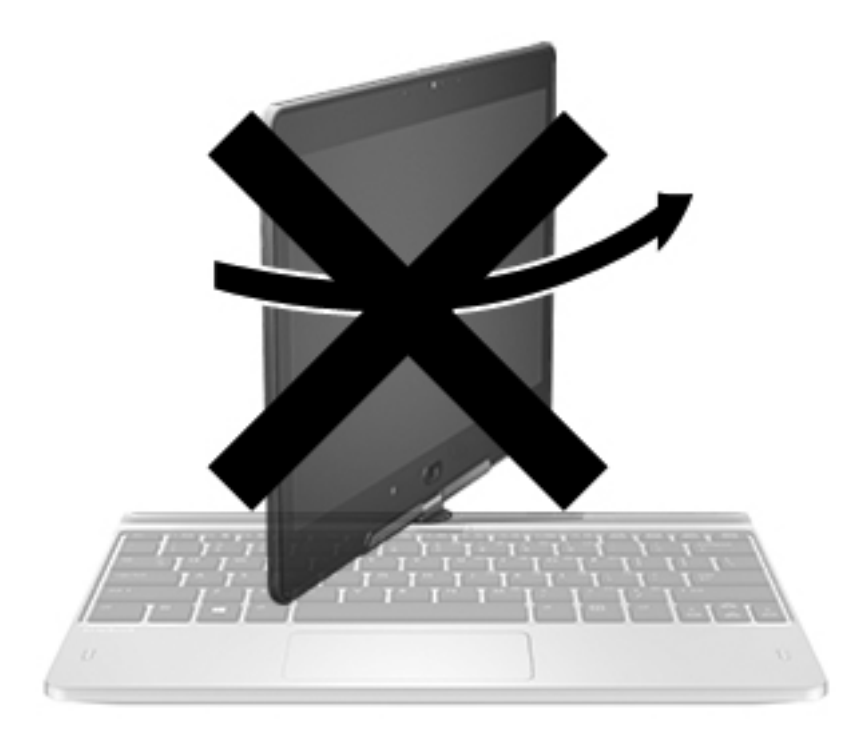

**PRECAUCIÓN:** Para evitar daños en las bisagras de la pantalla, cuando esté en la configuración de PC portátil, no gire la pantalla en dirección opuesta a las agujas del reloj.

#### **Para cambiar su PC portátil a la configuración de tablet PC**

- **1.** Gire la pantalla 180 grados en el sentido de las agujas del reloj hasta que la pantalla quede orientada hacia atrás.
- **2.** Baje la pantalla sobre el teclado.

Para cambiar la configuración de tablet PC a la de PC portátil, siga los pasos anteriores en el orden inverso.

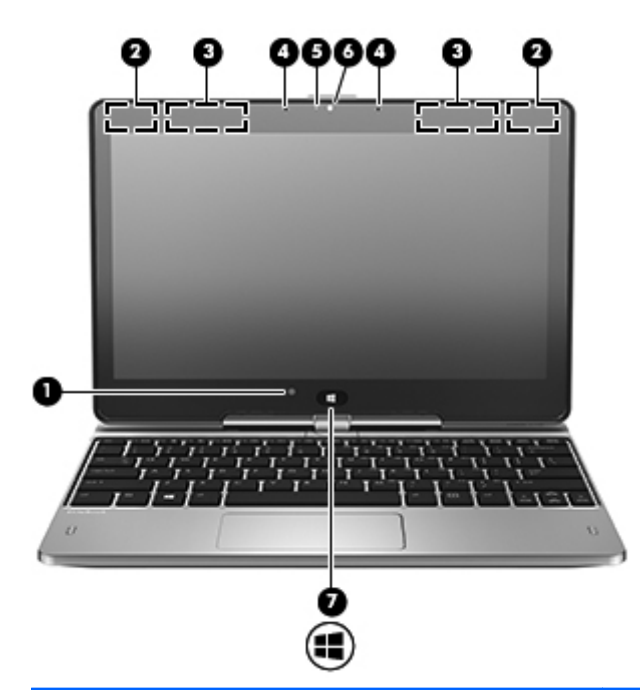

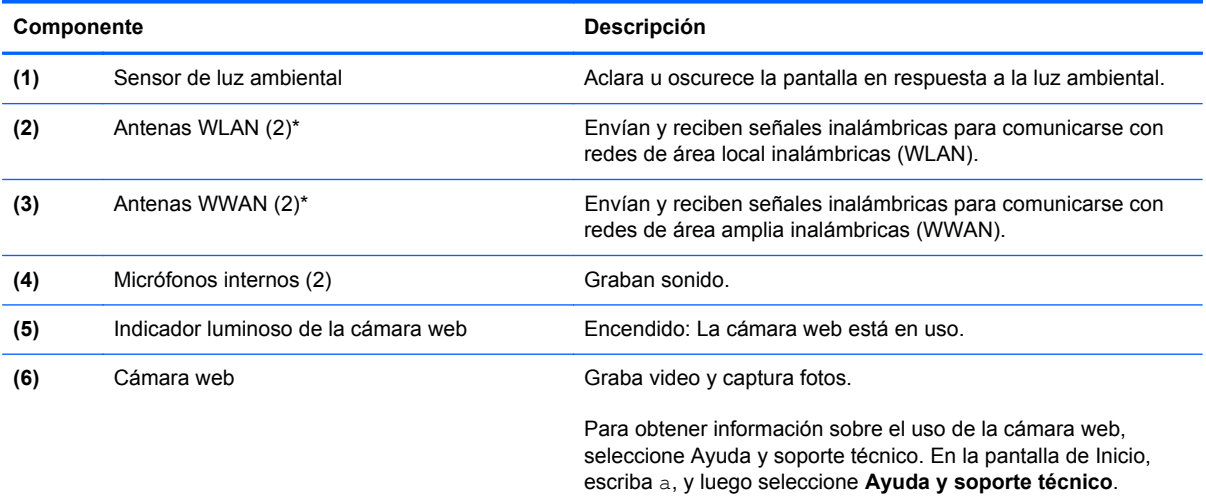

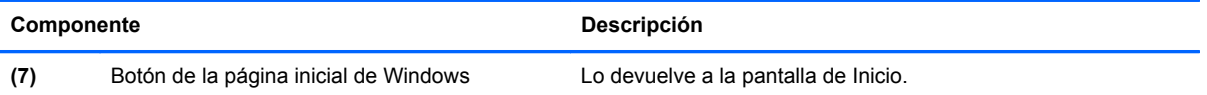

\*Las antenas no son visibles desde el exterior del equipo. Para lograr una transmisión óptima, mantenga el entorno de las antenas libre de obstrucciones. Para ver los avisos normativos sobre dispositivos inalámbricos, consulte la sección de *Avisos normativos, de seguridad y medioambientales* que se aplique a su país o región. Para acceder a las guías del usuario, seleccione la aplicación **HP Support Assistant** en la pantalla de Inicio, seleccione **Mi PC** y luego seleccione **Guías del usuario**.

# <span id="page-21-0"></span>**Parte inferior**

**NOTA:** Es posible que la apariencia de su equipo difiera ligeramente de las imágenes de esta sección.

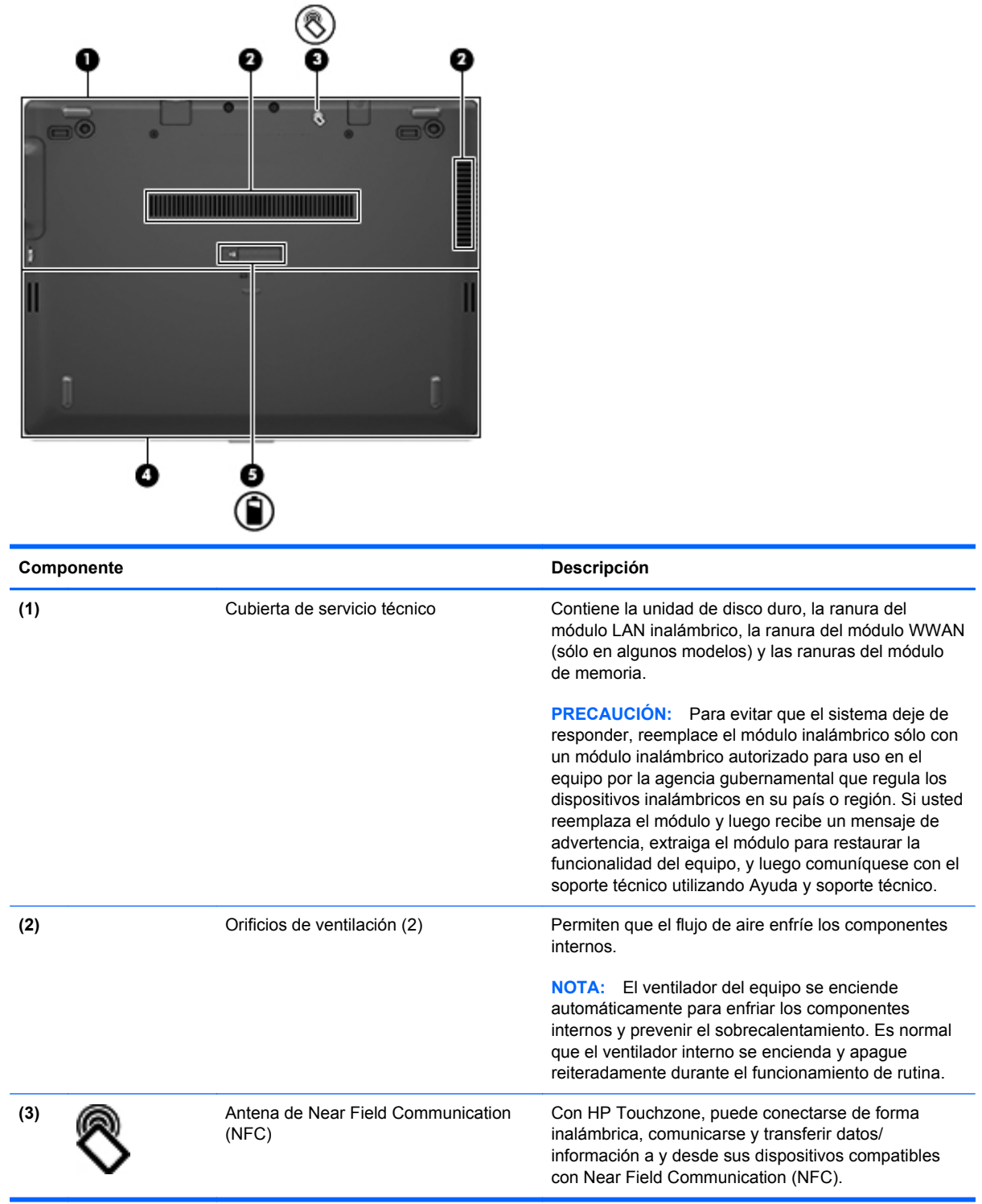

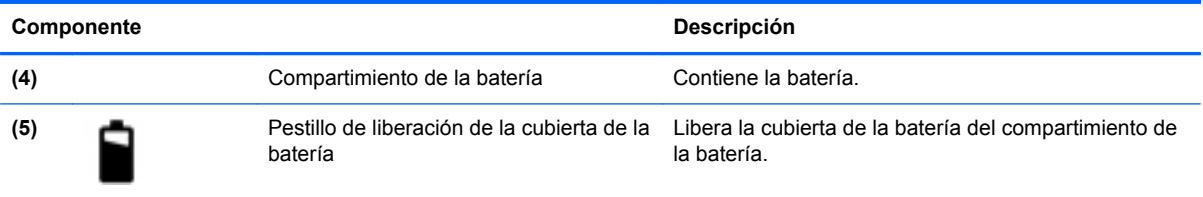

# <span id="page-23-0"></span>**3 Redes**

NOTA: Los recursos de hardware y software de Internet varían según el modelo del equipo y su ubicación.

Su equipo puede admitir uno o ambos de los siguientes tipos de acceso a Internet:

- Inalámbrico: para obtener acceso móvil a Internet, puede utilizar una conexión inalámbrica. Para obtener más información, consulte [Conexión a una WLAN existente en la página 18](#page-25-0) o [Configuración de una nueva red WLAN en la página 18](#page-25-0).
- Cableado: puede acceder a Internet por medio de una conexión a una red cableada. Para obtener información sobre la conexión a una red cableada, consulte la *Guía de referencia del PC portátil HP*.

# <span id="page-24-0"></span>**Uso de un proveedor de servicios de Internet (ISP)**

Antes de poder conectarse a Internet, debe establecer una cuenta de ISP. Comuníquese con un ISP local para adquirir un servicio de Internet y un módem. El ISP le ayudará a configurar el módem, a instalar un cable de red para conectar su equipo inalámbrico al módem y a probar el servicio de Internet.

**NOTA:** Su ISP le proporcionará una identificación de usuario y una contraseña para acceder a Internet. Registre esta información y guárdela en un lugar seguro.

Los siguientes recursos le ayudarán a configurar una nueva cuenta de Internet o a configurar el equipo para utilizar una cuenta existente:

- **Servicios y ofertas de Internet (disponibles en algunos lugares)**: esta utilidad le ayuda a registrarse para obtener una cuenta de Internet y configurar el equipo para utilizar una cuenta existente. Para acceder a esta utilidad, seleccione **Inicio > Todos los programas > Comunicación y chat**.
- **Iconos provistos por el ISP (disponibles en algunos lugares)**: estos iconos pueden mostrarse individualmente en el escritorio de Windows o estar agrupados en una carpeta del escritorio denominada Servicios en línea. Para configurar una nueva cuenta de Internet o configurar el equipo para utilizar una cuenta existente, haga doble clic con el mouse en un icono y luego siga las instrucciones que aparecen en la pantalla.
- **Asistente para conexión a Internet de Windows**: puede utilizar el Asistente para conexión a Internet de Windows a fin de conectarse a Internet en cualquiera de estas situaciones:
	- Usted ya tiene una cuenta con un ISP.
	- No tiene una cuenta de Internet y desea seleccionar un ISP de la lista provista en el asistente. (La lista de ISP no se encuentra disponible en todas las regiones).
	- Seleccionó un ISP que no aparece en la lista y el ISP le proporcionó información como una dirección IP específica y configuraciones de POP3 y SMTP.

Para acceder al Asistente para conexión a Internet de Windows y obtener instrucciones acerca de cómo usarlo, seleccione **Inicio > Panel de control > Redes e Internet > Centro de redes y recursos compartidos**.

**WOTA:** Si se le solicita en el asistente que elija entre activar o desactivar Windows Firewall, elija activar el firewall.

### **Conexión a una red inalámbrica**

La tecnología inalámbrica transfiere información a través de ondas de radio, en lugar de cables. Su equipo puede tener uno o más de los siguientes dispositivos inalámbricos:

- Dispositivo de red inalámbrica local (WLAN)
- Módulo HP Mobile Broadband, un dispositivo de red de área amplia inalámbrica (WWAN)
- Dispositivo Bluetooth

Para obtener más información sobre la tecnología inalámbrica y sobre cómo conectarse a una red inalámbrica, consulte la *Guía de referencia del PC portátil HP* y también los enlaces a información y sitios web que aparecen en Ayuda y soporte técnico.

#### <span id="page-25-0"></span>**Conexión a una WLAN existente**

- **1.** Encienda el equipo.
- **2.** Asegúrese de que el dispositivo WLAN esté encendido.
- **3.** Haga clic en el icono de red en el área de notificación, en el extremo derecho de la barra de tareas.
- **4.** Seleccione una WLAN a la que desea conectarse.

NOTA: Si no aparece ninguna WLAN, su equipo puede estar fuera del alcance de un enrutador inalámbrico o un punto de acceso.

**NOTA:** Si no ve la WLAN a la que desea conectarse, haga clic en Abrir Centro de redes y **recursos compartidos** y a continuación haga clic en **Configurar una nueva conexión o red**. Se mostrará una lista de opciones. Puede elegir buscar y conectarse manualmente a una red o crear una nueva conexión de red.

- **5.** Haga clic en **Conectar**.
- **6.** Si la red es una WLAN con seguridad activada, se le solicitará que introduzca un código de seguridad de red. Escriba el código y a continuación haga clic en **OK** (Aceptar) para completar la conexión.

#### **Configuración de una nueva red WLAN**

Equipo necesario:

- Un módem de banda ancha (DSL o cable) (adquirido por separado) **(1)** y un servicio de Internet de alta velocidad contratado a un proveedor de servicios de Internet (ISP)
- Un enrutador inalámbrico (se adquiere por separado) **(2)**
- Su nuevo equipo inalámbrico **(3)**

**WAOTA:** Algunos módems tienen un enrutador inalámbrico incorporado. Consulte a su ISP para determinar qué tipo de módem tiene.

En la ilustración se muestra un ejemplo de instalación de red WLAN completa conectada a Internet. A medida que la red crece, es posible conectar equipos inalámbricos y cableados a ésta para acceder a Internet.

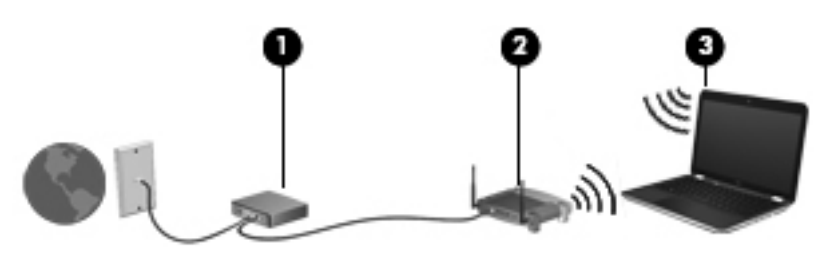

#### <span id="page-26-0"></span>**Configuración de un enrutador inalámbrico**

Con el fin de obtener ayuda para configurar una WLAN, consulte la información provista por el fabricante del enrutador o su proveedor de servicios de Internet (ISP).

El sistema operativo Windows también proporciona herramientas para ayudarlo a configurar una nueva red inalámbrica. Para usar las herramientas de Windows a fin de configurar su red:

● Seleccione **Inicio > Panel de control > Redes e Internet > Centro de redes y recursos compartidos > Configurar una nueva conexión o red > Configurar una red**. Luego siga las instrucciones que aparecen en pantalla.

**NOTA:** Se recomienda que, al principio, conecte su nuevo equipo inalámbrico al enrutador utilizando el cable de red que se provee con el enrutador. Cuando el equipo se conecte con éxito a Internet, usted podrá desconectar el cable y luego acceder a Internet por medio de su red inalámbrica.

#### **Protección de su WLAN**

Cuando configure una WLAN o acceda a una WLAN existente, active siempre los recursos de seguridad para proteger su red de un acceso no autorizado.

Para obtener más información sobre cómo proteger su WLAN, consulte la *Guía de referencia del PC portátil HP*.

#### **Uso de HP Mobile Broadband (sólo en algunos modelos)**

HP Mobile Broadband permite que su equipo use redes WWAN para acceder a Internet desde más lugares y a través de áreas más amplias que con el uso de WLAN. Para usar HP Mobile Broadband se necesita un proveedor de servicio de red (conocido como *operador de red móvil*) que, en la mayoría de los casos, es un operador de red de telefonía móvil. La cobertura de HP Mobile Broadband es parecida a la cobertura de voz de la telefonía móvil.

Cuando se utiliza con un servicio de operador de red móvil, HP Mobile Broadband le da la libertad de permanecer conectado a Internet, enviar correo electrónico o conectarse a su red corporativa si está de viaje o fuera del alcance de los puntos de acceso Wi-Fi.

HP admite las siguientes tecnologías:

- HSPA (Acceso a paquete en alta velocidad), que ofrece acceso a redes con base en el estándar de telecomunicaciones del sistema global para comunicaciones móviles (GSM).
- EV-DO (Datos de evolución optimizados), que ofrece acceso a redes con base en el estándar de telecomunicaciones de acceso múltiple de división de código (CDMA).

Es posible que necesite el número de serie del módulo HP Mobile Broadband para activar el servicio de banda ancha móvil.

Algunos operadores de red móviles requieren el uso de un SIM. Un SIM contiene información básica sobre usted, como un PIN (número de identificación personal), al igual que información de la red. Algunos equipos incluyen un SIM que viene preinstalado en el compartimiento de la batería. Si la tarjeta SIM no viene preinstalada, puede proporcionarse junto con la información de HP Mobile Broadband incluida con su equipo o bien la operadora de la red móvil puede suministrarla por separado.

Para obtener información sobre la inserción o extracción de la tarjeta SIM, consulte la sección [Inserción y extracción de un SIM en la página 20](#page-27-0) en este capítulo.

<span id="page-27-0"></span>Para obtener información sobre HP Mobile Broadband y sobre cómo activar el servicio con una operadora de red de telefonía móvil preferida, consulte la información sobre HP Mobile Broadband incluida con su equipo. Para obtener información adicional, visite el sitio web de HP en <http://www.hp.com/go/mobilebroadband> (seleccione sólo regiones/países).

#### **Inserción y extracción de un SIM**

**PRECAUCIÓN:** Para evitar daños a los conectores, use la mínima fuerza necesaria cuando inserte una tarjeta SIM.

Para insertar un SIM, siga estos pasos:

- **1.** Apague el equipo.
- **2.** Cierre la pantalla.
- **3.** Desconecte todos los dispositivos externos conectados al equipo.
- **4.** Desconecte el cable de alimentación de la toma eléctrica de CA.
- **5.** Voltee el equipo sobre una superficie plana, con el compartimiento de la batería hacia usted.
- **6.** Extraiga la batería.
- **7.** Inserte la tarjeta SIM en la ranura SIM y empújela suavemente en la ranura hasta que encaje con firmeza.
	- **WOTA:** Este equipo utiliza tarjetas micro SIM, que son más pequeñas que las tarjetas SIM estándar. Una tarjeta SIM estándar no cabe en esta ranura.
	- **NOTA:** Vea la imagen del compartimiento de la batería para determinar cómo se debe insertar la tarjeta SIM en su equipo.

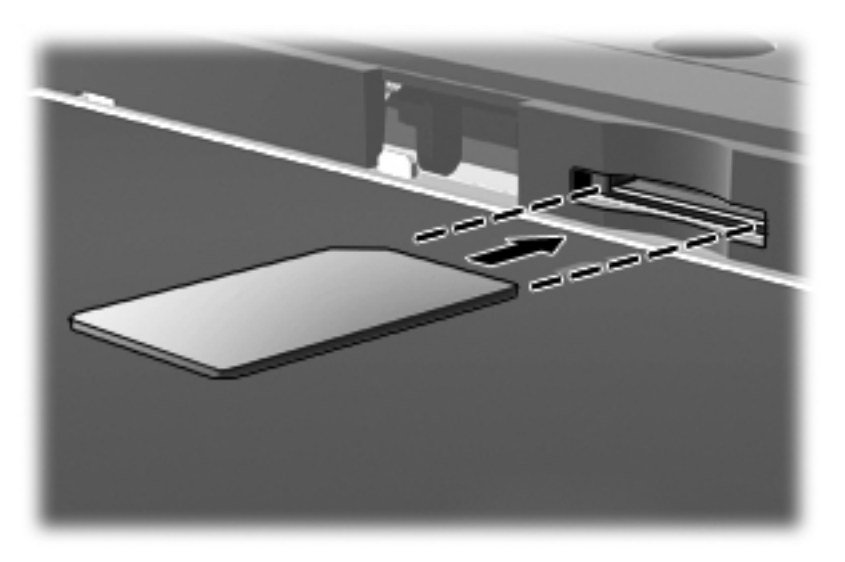

**8.** Vuelva a colocar la batería.

**IOTA:** HP Mobile Broadband se desactivará si no se reemplaza la batería.

**9.** Vuelva a conectar la alimentación externa.

- <span id="page-28-0"></span>**10.** Vuelva a conectar los dispositivos externos.
- **11.** Encienda el equipo.

Para extraer una tarjeta SIM, presiónela y extráigala de la ranura.

#### **Uso de GPS (sólo en algunos modelos)**

Puede ser que su equipo venga equipado con un dispositivo de Sistema de posicionamiento global (GPS). Los satélites GPS les dan la posición, la velocidad y la dirección a sistemas equipados con GPS.

Para obtener información adicional, consulte la Ayuda del software HP GPS and Location.

#### **Uso de dispositivos inalámbricos Bluetooth (sólo en algunos modelos)**

Un dispositivo Bluetooth proporciona comunicaciones inalámbricas de corto alcance que sustituyen las conexiones físicas por cable que tradicionalmente conectan los dispositivos electrónicos, como por ejemplo:

- Equipos (de escritorio, PC portátiles y PDA)
- Teléfonos (móviles, inalámbricos y smartphone)
- Dispositivos de imagen (impresora, cámara)
- Dispositivos de audio (set de auriculares y micrófono, altavoces)
- **Mouse**

Los dispositivos Bluetooth brindan capacidad de conexión punto a punto que le permite configurar una red de área personal (PAN) de dispositivos Bluetooth. Para obtener información sobre la configuración y el uso de dispositivos Bluetooth, vea la Ayuda del software Bluetooth.

## <span id="page-29-0"></span>**Conexión a una red con cable**

Existen 2 tipos de conexiones cableadas: red de área local (LAN) y conexión por módem. Una conexión LAN utiliza un cable de red y es mucho más rápida que un módem, que utiliza un cable telefónico. Ambos cables se venden por separado.

**¡ADVERTENCIA!** Para reducir el riesgo de que se produzcan descargas eléctricas, incendios o daños al equipo, no conecte el cable de módem o telefónico a un conector RJ-45 (de red).

#### **Conexión a una red de área local (LAN)**

Utilice una conexión LAN si desea conectar el equipo directamente a un enrutador en su hogar (en lugar de trabajar de manera inalámbrica), o si desea conectarse a un red existente en su oficina.

La conexión a una red LAN requiere un cable de red RJ-45 de 8 patas.

Siga estos pasos para conectarse al cable de red:

- **1.** Conecte el cable de red al conector **(1)** de red del equipo.
- **2.** Conecte el otro extremo del cable de red a un conector de red de pared **(2)** o enrutador.
	- **NOTA:** Si el cable de red incluye un circuito de supresión de ruido **(3)**, que impide las interferencias ocasionadas por la recepción de señales de televisión y radio, oriente el extremo del cable del circuito hacia el equipo.

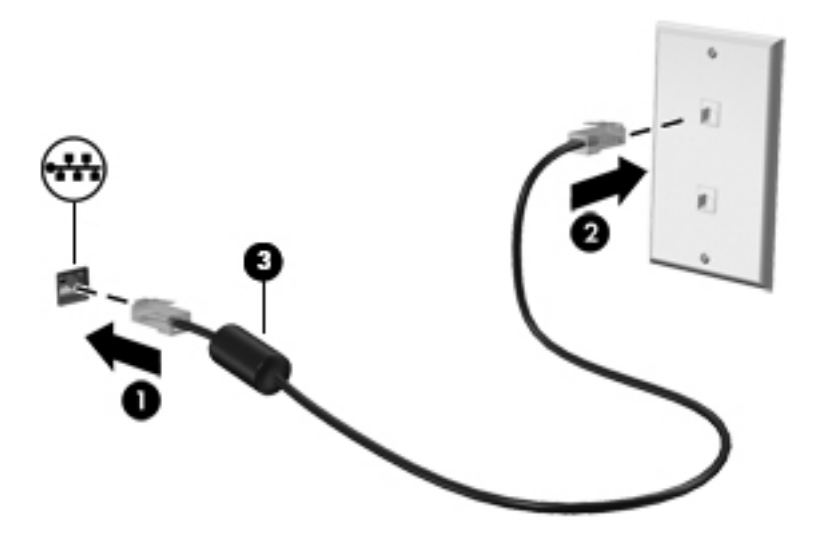

# <span id="page-30-0"></span>**4 Multimedia**

Su equipo puede incluir los siguientes componentes multimedia:

- Altavoz (altavoces) integrado(s)
- Micrófono(s) integrado(s)
- **•** Cámara web integrada
- Software multimedia preinstalado
- Botones o teclas multimedia

## **Uso de los controles de actividad multimedia**

Según el modelo de su equipo, puede tener los siguientes controles de actividad multimedia que le permiten reproducir, pausar, avanzar o rebobinar un archivo multimedia:

- **Botones multimedia**
- Teclas de acceso rápido multimedia (teclas específicas presionadas de forma combinada con la tecla fn)
- **Teclas multimedia**

Consulte la guía *Pasos iniciales* para obtener más información sobre los controles de la actividad de medios.

## **Audio**

Su equipo proporciona una amplia variedad de recursos relacionados con el audio:

- Reproducir música.
- Grabar sonido.
- **•** Descargar música de Internet.
- **•** Crear presentaciones multimedia.
- **Transmitir sonido e imágenes con programas de mensajería instantánea.**
- **•** Transmitir programas de radio.
- Crear (grabar) diversos CD de audio usando la unidad óptica instalada (solamente en algunos modelos) o una unidad óptica externa opcional (se adquiere por separado).

#### <span id="page-31-0"></span>**Ajuste del volumen**

Según el modelo de su equipo, se puede ajustar el volumen utilizando lo siguiente:

- Botones de volumen
- Tecla de acceso rápido (teclas específicas que se pulsan en combinación con la tecla fn) de volumen
- Teclas de volumen

**¡ADVERTENCIA!** Para reducir el riesgo de lesiones personales, ajuste el volumen antes de utilizar auriculares, auriculares de botón o un set de auriculares y micrófono. Para obtener información de seguridad adicional, vea los *Avisos normativos, de seguridad y medioambientales*.

**NOTA:** También se puede controlar el volumen a través del sistema operativo y de algunos programas.

**NOTA:** Consulte la guía *Pasos iniciales* para obtener información sobre qué tipo de controles de volumen tiene su equipo.

#### **Verificación de las funciones de audio del equipo**

**NOTA:** Para obtener mejores resultados al grabar, hable directamente al micrófono y grabe sonido en un ambiente silencioso.

Para verificar las funciones de audio en su equipo, siga estos pasos:

- **1.** Seleccione **Inicio > Panel de control > Hardware y sonido > Sonido**.
- **2.** Cuando se abra la ventana Sonido, haga clic en la ficha **Sonidos**. En **Eventos de programa**, seleccione cualquier evento de sonido, como un pitido o una alarma, y haga clic en el botón **Probar**.

Debe oír sonido a través de los altavoces o mediante auriculares conectados.

Para verificar las funciones de grabación en su equipo, siga estos pasos:

- **1.** Seleccione **Inicio > Todos los programas > Accesorios > Grabadora de sonidos**.
- **2.** Haga clic en **Iniciar grabación** y hable en dirección al micrófono. Guarde su archivo en el escritorio.
- **3.** Abra un programa multimedia y reproduzca el sonido.

Para confirmar o cambiar las configuraciones de audio en el equipo, seleccione **Inicio > Panel de control > Hardware y sonido > Sonido**.

Para verificar las funciones de grabación en su equipo, siga estos pasos:

- **1.** Seleccione **Inicio > Todos los programas > Accesorios > Grabadora de sonidos**.
- **2.** Haga clic en **Iniciar grabación** y hable en dirección al micrófono. Guarde su archivo en el escritorio.
- **3.** Abra un programa multimedia y reproduzca el sonido.

Para confirmar o cambiar la configuración de audio en su equipo, seleccione **Inicio > Panel de control > Audio**.

## <span id="page-32-0"></span>**Cámara web (solamente en algunos modelos)**

Algunos equipos incluyen una cámara web integrada. Con el software preinstalado, puede usar la cámara web para sacar fotografías o grabar un video. Puede visualizar previamente y guardar las fotografías o la grabación de video.

El software de la cámara web le permite contar con los siguientes recursos:

- Capturar y compartir video
- Enviar video con un software de mensajería instantánea
- Tomar fotografías

Los administradores pueden establecer el nivel de seguridad para Face Recognition en el Asistente de configuración de Security Manager en la consola administrativa de HP Client Security. Para obtener más información, consulte la guía *Pasos iniciales de HP Client Security* o la Ayuda del software Face Recognition.

Para obtener más información sobre cómo acceder a la cámara web, consulte la guía *Pasos iniciales*. Para obtener información sobre el uso de la cámara web, seleccione **Inicio > Ayuda y soporte técnico**.

### **Video**

Su equipo tiene los siguientes puertos de video externos:

**DisplayPort** 

**NOTA:** Consulte la guía *Pasos iniciales* para obtener más información sobre los puertos de video del equipo.

### **DisplayPort**

El puerto DisplayPort permite conectar el equipo a un dispositivo de video o audio opcional, como una televisión de alta definición o a cualquier componente digital o de audio compatible. El puerto DisplayPort ofrece un rendimiento más alto que el puerto de monitor externo VGA y mejora la conectividad digital.

**MOTA:** Para transmitir señales de video y/o audio a través del puerto DisplayPort, necesita un cable DisplayPort (se adquiere por separado).

Es posible conectar un dispositivo DisplayPort al puerto DisplayPort del equipo. La información que se muestra en la pantalla del equipo puede aparecer simultáneamente en el dispositivo DisplayPort. Para conectar un dispositivo de video o audio al puerto DisplayPort:

**1.** Conecte un extremo del cable DisplayPort al puerto DisplayPort del equipo.

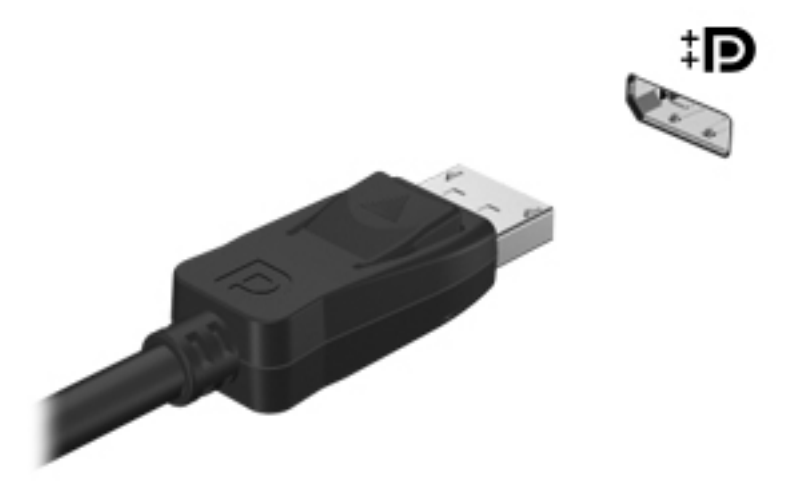

- **2.** Conecte el otro extremo del cable al dispositivo de video y, a continuación, consulte las instrucciones del fabricante del dispositivo para obtener más información.
- **NOTA:** Para extraer el cable del dispositivo, presione el pestillo del conector a fin de desconectarlo del equipo.
- **PAOTA:** Para obtener instrucciones específicas del producto para alternar la imagen de la pantalla, consulte la guía *Pasos iniciales*.

# <span id="page-34-0"></span>**5 Tarjetas y dispositivos externos**

### **Uso de tarjetas en el lector de tarjetas multimedia (sólo en algunos modelos)**

Las tarjetas multimedia digitales opcionales permiten almacenar datos de forma segura y compartirlos fácilmente. Estas tarjetas frecuentemente se utilizan con cámaras y PDA que admiten medios digitales, así como con otros equipos.

Para determinar los formatos de tarjeta digital que admite su equipo, consulte la sección [Conozca su](#page-11-0) [equipo en la página 4.](#page-11-0)

#### **Inserción de una tarjeta digital**

**PRECAUCIÓN:** Para reducir el riesgo de que se produzcan daños en los conectores de la tarjeta digital, utilice la mínima fuerza posible para insertarla.

- **1.** Sostenga la tarjeta con la etiqueta hacia arriba y los conectores frente al equipo.
- **2.** Inserte la tarjeta en el lector de tarjetas multimedia y luego empújela hasta que encaje firmemente.

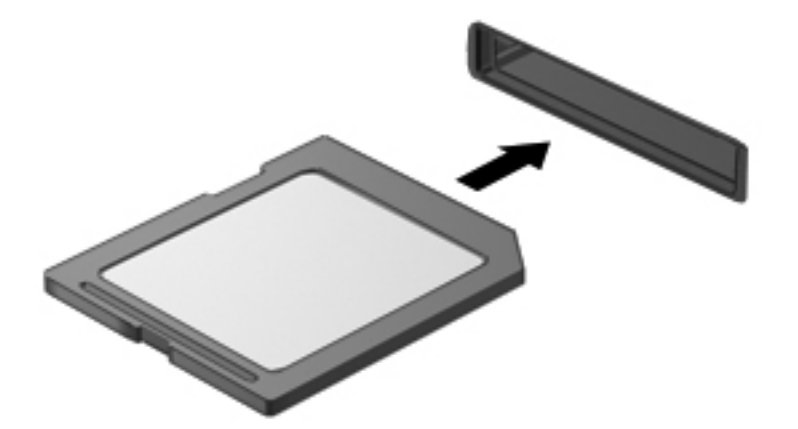

Oirá un sonido cuando se haya detectado el dispositivo y es posible que se vea un menú de opciones.

### <span id="page-35-0"></span>**Extracción de una tarjeta digital**

**PRECAUCIÓN:** A fin de reducir el riesgo de pérdida de información o de que el sistema deje de responder, use el siguiente procedimiento para extraer una tarjeta digital con seguridad.

- **1.** Guarde toda su información y cierre todos los programas relacionados con la tarjeta digital.
- **2.** Haga clic en el icono de extracción de hardware del escritorio de Windows, en el extremo derecho de la barra de tareas. Luego siga las instrucciones que aparecen en pantalla.
- **3.** Empuje la tarjeta **(1)** y luego extráigala de la ranura **(2)**.

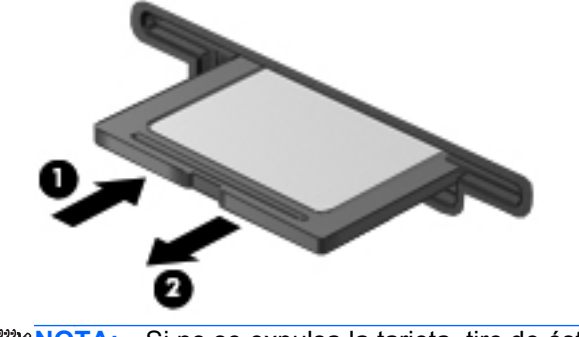

**NOTA:** Si no se expulsa la tarjeta, tire de ésta y sáquela de la ranura.

### **Uso de un dispositivo USB**

Universal Serial Bus (USB) es una interfaz de hardware que se puede utilizar para conectar un dispositivo externo opcional como un teclado, un mouse, una unidad, una impresora, un escáner o un concentrador USB.

Algunos dispositivos USB pueden necesitar software adicional que, generalmente, se incluye con el dispositivo. Para obtener más información acerca del software específico para un dispositivo, vea las instrucciones del fabricante del dispositivo. Estas instrucciones pueden proporcionarse con el software, en un disco o en el sitio web del fabricante.

El equipo tiene al menos 1 puerto USB que admite dispositivos USB 1.0, 1.1, 2.0 o 3.0. Es posible que su equipo también tenga un puerto USB de carga que proporciona alimentación para un dispositivo externo. Un dispositivo de acoplamiento o concentrador USB opcional proporciona puertos USB adicionales que pueden utilizarse con el equipo.
## **Conexión de un dispositivo USB**

- **PRECAUCIÓN:** A fin de reducir el riesgo de dañar algún conector USB, utilice la mínima fuerza posible para conectar el dispositivo.
	- **▲** Conecte el cable USB del dispositivo al puerto USB.
	- NOTA: La siguiente imagen puede ser ligeramente diferente a su equipo.

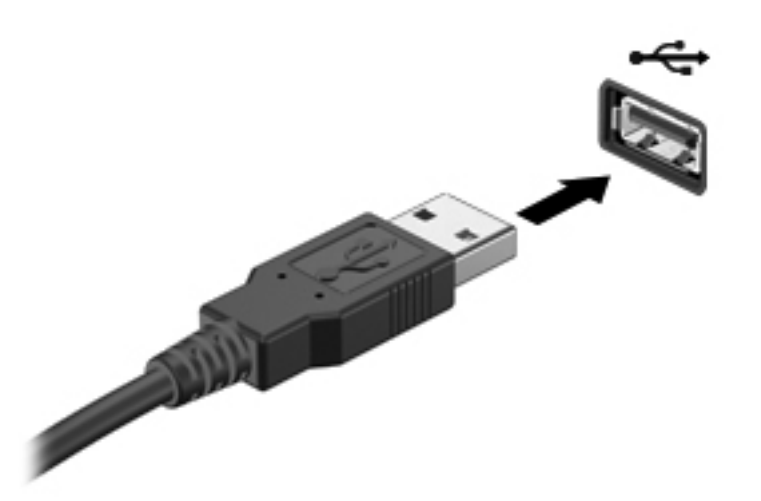

Oirá un sonido cuando se detecte el dispositivo.

**NOTA:** La primera vez que conecte un dispositivo USB, un mensaje que aparecerá en el área de notificación le avisará que el equipo reconoce el dispositivo.

## **Extracción de un dispositivo USB**

**PRECAUCIÓN:** A fin de reducir el riesgo de dañar algún conector USB, no tire del cable para extraer el dispositivo USB.

**PRECAUCIÓN:** A fin de reducir el riesgo de pérdida de información o de que el sistema deje de responder, use el siguiente procedimiento para extraer con seguridad el dispositivo USB.

- **1.** Para extraer un dispositivo USB, guarde su información y cierre todos los programas relacionados con el dispositivo.
- **2.** Haga clic en el icono para extraer el hardware en el escritorio de Windows que se encuentra en el área de notificación, en el extremo derecho de la barra de herramientas, y siga las instrucciones que aparecen en pantalla.
- **3.** Extraiga el dispositivo.

## **Uso de dispositivos externos opcionales**

**NOTA:** Para obtener más información sobre el software y los controladores requeridos, o para saber cuál puerto del equipo usar, vea las instrucciones del fabricante.

Para conectar un dispositivo externo al equipo:

- **PRECAUCIÓN:** Para reducir el riesgo de daños al equipo cuando se conecta un dispositivo con alimentación, asegúrese de que el dispositivo esté apagado y el cable de alimentación de CA esté desenchufado.
	- **1.** Conecte el dispositivo al equipo.
	- **2.** Si está conectando un dispositivo con alimentación, enchufe el cable de alimentación del dispositivo en un tomacorriente con conexión a tierra.
	- **3.** Apague el dispositivo.

Para desconectar un dispositivo externo sin alimentación, apáguelo y luego desconéctelo del equipo. Para desconectar un dispositivo externo con alimentación, apague el dispositivo, desconéctelo del equipo y luego desenchufe el cable de alimentación de CA.

## **Uso de unidades externas opcionales**

Las unidades externas extraíbles amplían sus opciones de almacenamiento y acceso a la información. Puede añadir una unidad USB conectándola a un puerto USB del equipo.

**PEX NOTA:** Las unidades ópticas USB externas HP debe estar conectadas al puerto USB con alimentación del equipo.

Las unidades USB incluyen los siguientes tipos:

- Unidad de disquete de 1,44 MB
- Módulo de la unidad de disco duro
- Unidad óptica externa (CD, DVD y Blu-ray)
- Dispositivo MultiBay

## **Uso del conector de acoplamiento (sólo en algunos modelos)**

El conector de acoplamiento conecta el equipo a un dispositivo de acoplamiento opcional. Un dispositivo de acoplamiento opcional proporciona puertos y conectores adicionales que pueden utilizarse con el equipo.

**NOTA:** La siguiente imagen puede lucir ligeramente diferente a su equipo o dispositivo de acoplamiento.

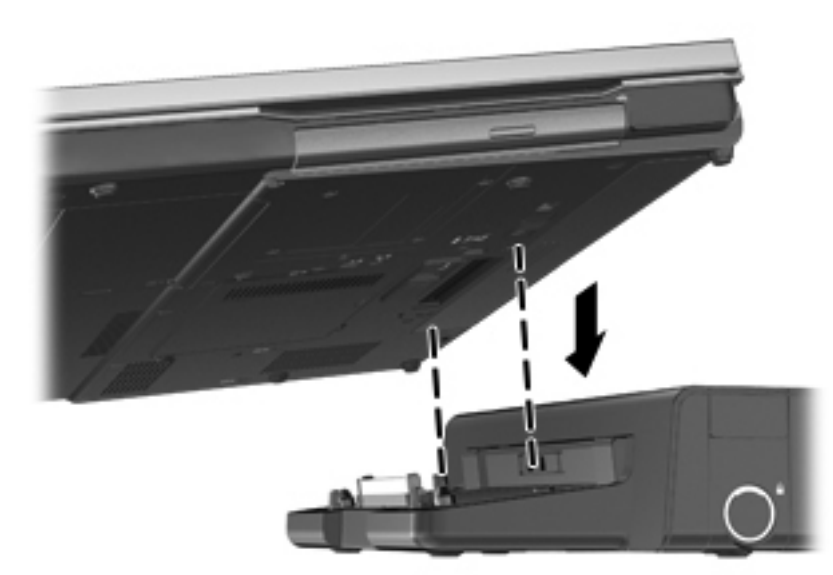

# **6 Administración de energía**

**NOTA:** Un equipo puede tener un botón de inicio/apagado o un interruptor de alimentación. El término *botón de inicio/apagado* se utiliza en toda esta guía para hacer referencia a ambas clases de controles de alimentación.

## **Apagar el equipo**

**PRECAUCIÓN:** La información que no se haya guardado se perderá cuando se apague el equipo.

El comando apagar cierra todos los programas abiertos, incluido el sistema operativo, y luego apaga la pantalla y el equipo.

Apague el equipo en cualquiera de las siguientes condiciones:

- Cuando necesite sustituir la batería o tener acceso a los componentes dentro del equipo
- Cuando conecte un dispositivo externo de hardware que no se conecta a un puerto Universal Serial Bus (USB)
- Cuando el equipo no se vaya a utilizar y sea desconectado de una fuente de alimentación externa durante un período prolongado

Aunque puede apagar el equipo con el botón de inicio/apagado, el procedimiento recomendado es utilizar el comando apagar de Windows:

**NOTA:** Si el equipo está en suspensión o hibernación, deberá primero salir de la suspensión o hibernación antes de apagarlo, si es posible.

- **1.** Guarde su trabajo y cierre todos los programas abiertos.
- **2.** Seleccione **Inicio > Apagar**.

Si el equipo ha dejado de responder y no puede utilizar el procedimiento de apagado anterior, pruebe con los siguientes procedimientos de emergencia en el orden en que aparecen:

- Presione ctrl+alt+supr y a continuación haga clic en el botón de **Alimentación** de la pantalla.
- Mantenga presionado el botón de inicio/apagado del equipo durante por lo menos cinco segundos.
- Desconecte el equipo de la alimentación externa.
- Retire la batería en modelos con una batería reemplazable por el usuario.

## **Configuración de opciones de energía**

## **Uso de estados de ahorro de energía**

El equipo tiene dos estados de ahorro de energía que están habilitados de fábrica: suspensión e hibernación.

Al iniciar la suspensión, los indicadores luminosos de alimentación se encienden de forma intermitente y la pantalla se pone en blanco. Su trabajo será guardado en la memoria permitiendo su salida de la suspensión más rápido que si saliera de la hibernación. Si su equipo está en el estado de suspensión por un periodo largo de tiempo o su batería está en nivel crítico durante el estado de suspensión, el equipo inicia la hibernación.

Cuando se inicia la hibernación, su trabajo se guarda en un archivo de hibernación en el disco duro y el equipo se apaga.

**PRECAUCIÓN:** Para reducir el riesgo de posible degradación de audio y video o pérdida de las funciones de reproducción de audio o video, o también de pérdida de información, no inicie el estado de suspensión o hibernación mientras esté leyendo o grabando un disco o una tarjeta multimedia externa.

**NOTA:** No es posible iniciar ningún tipo de conexión de red ni realizar funciones del equipo mientras éste esté en estado de suspensión o hibernación.

#### **Intel Rapid Start Technology (sólo en algunos modelos)**

En algunos modelos, el recurso Intel Rapid Start Technology (RST) viene activado de fábrica. Rapid Start Technology permite que su equipo reanude rápidamente después de estar inactivo.

Rapid Start Technology administra sus opciones de ahorro de energía de la siguiente manera:

- Suspensión: Rapid Start Technology le permite seleccionar el estado de suspensión. Para salir de la suspensión, presione cualquier tecla, active el TouchPad o presione el botón de inicio/ apagado brevemente.
- Hibernation: Rapid Start Technology inicia la hibernación tras un periodo de inactividad mientras el dispositivo se encuentra en estado de suspensión cuando funciona con alimentación de la batería o con alimentación externa o cuando la batería alcanza un nivel crítico. Después de que se inicia la hibernación, presione el botón de inicio/apagado para reanudar su trabajo.

**NOTA:** Rapid Start Technology se puede desactivar en la utilidad de configuración (BIOS). Si desea poder iniciar el estado de hibernación, debe activar la hibernación iniciada por el usuario mediante las opciones de energía. Consulte [Activación y salida de la hibernación en la página 34](#page-41-0).

#### **Activación y salida de la suspensión**

El sistema está configurado de fábrica para iniciar la suspensión después de un período de inactividad cuando funciona con batería o cuando recibe alimentación externa.

Es posible modificar las configuraciones de energía y los intervalos de tiempo mediante Opciones de energía del Panel de control de Windows.

<span id="page-41-0"></span>Con el equipo encendido, podrá iniciar la suspensión en cualquiera de las siguientes maneras:

- Presione brevemente el botón de inicio/apagado.
- Cierre la pantalla.
- Haga clic en **Inicio**, en la flecha próxima al botón Apagar y, a continuación, haga clic en **Suspender**.

Para salir de la suspensión, presione brevemente el botón de inicio/apagado.

Cuando el equipo sale de la suspensión, los indicadores luminosos de alimentación se encienden y su trabajo vuelve a la pantalla tal como era cuando paró de trabajar.

**EXAMOTA:** En caso de que tenga una contraseña que le sea requerida en el evento de activación, deberá digitar su contraseña de Windows para que su trabajo retorne a la pantalla.

#### **Activación y salida de la hibernación**

El sistema está configurado de fábrica para iniciar la hibernación después de un período de inactividad cuando el equipo funciona con batería o con energía externa o cuando la batería alcanza un nivel crítico.

Es posible modificar las configuraciones de energía y los tiempos de espera en el Panel de control de Windows.

Para iniciar la hibernación.

**▲** Haga clic en **Inicio**, en la flecha próxima al botón Apagar y, a continuación, haga clic en **Hibernar**.

Para salir de la hibernación.

Presione brevemente el botón de inicio/apagado.

Los indicadores luminosos de alimentación se encienden y su trabajo vuelve a la pantalla donde paró de trabajar.

**NOTA:** En caso de que tenga una contraseña que le sea requerida en el evento de activación, deberá digitar su contraseña de Windows antes para que su trabajo retorne a la pantalla.

### **Uso del medidor de energía**

El medidor de energía está localizado en el área de notificación, en el extremo derecho de la barra de tareas. El medidor de energía le permite acceder rápidamente a la configuración de energía y visualizar la carga remanente de la batería.

- Para ver el porcentaje de carga restante de la batería y el plan de energía actual, mueva el puntero sobre el icono del medidor de energía.
- Para poder acceder a las opciones de energía o para cambiar el plan de energía, haga clic en el icono del medidor de energía y seleccione un elemento de la lista.

Diferentes iconos del medidor de energía indican si el equipo está funcionando con alimentación por batería o con alimentación externa. El icono también muestra un mensaje en caso de que la batería se encuentre en un nivel bajo o crítico.

## **Uso de planes de energía**

Un plan de energía es un conjunto de configuraciones del sistema que administra la forma en que el equipo usa la energía. Los planes de energía pueden ayudarlo a ahorrar energía o maximizar el rendimiento.

#### **Visualización del plan de energía actual**

Utilice cualquiera de los siguientes métodos:

- Haga clic en el icono del medidor de energía que aparece en el área de notificación, en el extremo derecho de la barra de tareas.
- Seleccione **Inicio > Panel de control > Sistema y seguridad > Opciones de energía**.

#### **Selección de un plan de energía diferente**

Use uno de los siguientes métodos:

- Haga clic en el icono del medidor de energía en el área de notificación y luego seleccione un plan de energía de la lista.
- Seleccione **Inicio > Panel de control > Sistema y seguridad > Opciones de energía**, y entonces seleccione una opción de la lista.

#### **Personalización de planes de energía**

**1.** Haga clic en el icono del medidor de energía en el área de notificación y luego haga clic en **Más opciones de energía**.

– o –

Seleccione **Inicio > Panel de control > Sistema y seguridad > Opciones de energía**.

- **2.** Seleccione un plan de energía y luego haga clic en **Cambiar la configuración del plan**.
- **3.** Cambie la configuración según sea necesario.
- **4.** Para cambiar configuraciones adicionales, haga clic en **Cambiar la configuración avanzada de energía** y haga sus cambios.

## **Configuración de protección con contraseña en la reactivación**

Para que el equipo solicite una contraseña cuando sale de la suspensión o la hibernación, siga estos pasos:

- **1.** Seleccione **Inicio > Panel de control > Sistema y seguridad > Opciones de energía**.
- **2.** En el panel izquierdo, haga clic en **Requerir contraseña al reactivarse**.
- **3.** Haga clic en **Cambiar la configuración actualmente no disponible**.
- **4.** Haga clic en **Requerir contraseña (recomendado)**.
- **NOTA:** Si necesita crear una contraseña de cuenta de usuario o modificar su contraseña de cuenta de usuario, haga clic en **Crear o cambiar la contraseña de la cuenta de usuario**, y luego siga las instrucciones que aparecen en pantalla. Si no necesita crear o cambiar una contraseña de cuenta de usuario, vaya al paso 5.
- **5.** Haga clic en **Guardar cambios**.

## **Uso de alimentación por batería**

A **¡ADVERTENCIA!** Para reducir riesgos a la seguridad, use solamente la batería suministrada con el equipo, una batería de reemplazo suministrada por HP, o una batería compatible comprada a HP.

El equipo funciona con alimentación por batería siempre que no está conectado una fuente de alimentación de CA externa. La duración de la batería del equipo varía de acuerdo con las configuraciones de administración de energía, los programas que se ejecutan, la luminosidad de la pantalla, los dispositivos externos conectados al equipo y otros factores. Mantener la batería en el equipo siempre que esté conectado a una fuente de alimentación de CA externa permite que se cargue la batería y también protege su trabajo en caso de que se produzca una pérdida de energía. Si el equipo contiene una batería cargada y está funcionando con alimentación de CA externa, cambia automáticamente a alimentación por batería si el adaptador de CA se desconecta o si ocurre una pérdida de energía de CA.

**NOTA:** Al desconectar la alimentación de CA, el brillo de la pantalla disminuye automáticamente para ahorrar batería. Para obtener información sobre cómo aumentar o disminuir el brillo de la pantalla, consulte la guía *Pasos iniciales*.

## **Búsqueda de información adicional de la batería**

La Ayuda y soporte técnico brinda las siguientes herramientas e información sobre la batería:

- Una herramienta de verificación de la batería para examinar el desempeño de la batería
- Información sobre la calibración, administración de la energía y los cuidados apropiados para que la batería dure más
- Información sobre los tipos de baterías, sus especificaciones, ciclos de vida y capacidad

Para acceder a información sobre la batería:

**▲** Seleccione **Inicio > HP Support Assistant > Batería > Alimentación y batería**.

## **Uso de Verificación de la batería**

Ayuda y soporte técnico brinda información sobre el estado de la batería instalada en el equipo.

Para realizar una verificación de la batería:

- **1.** Conecte el adaptador de CA al equipo.
- **X<sup>2</sup>X NOTA:** El equipo debe estar conectado a la alimentación externa para que la verificación de la batería funcione correctamente.
- **2.** Seleccione **Inicio > HP Support Assistant > Batería > Alimentación, recursos térmicos y mecánicos**.
- **3.** Haga clic en la ficha **Alimentación y batería**, y luego haga clic en **Verificación de la batería**.

Verificación de la batería HP examina la batería y sus células para ver si funcionan correctamente y entonces informa los resultados de la verificación.

### **Exhibición de la carga restante de la batería**

**▲** Mueva el puntero sobre el icono del medidor de energía en el área de notificación, en el extremo derecho de la barra de tareas.

## **Maximización del tiempo de descarga de la batería**

El tiempo de descarga de la batería varía según los recursos que utilice mientras utilice la alimentación por batería. El tiempo de descarga máximo disminuye gradualmente, a medida que se degrada naturalmente la capacidad de almacenamiento de la batería.

Consejos para maximizar el tiempo de descarga de la batería:

- Disminuya el brillo de la pantalla.
- Retire la batería del equipo cuando no esté en uso o cargándose, si el equipo contiene una batería reemplazable por el usuario.
- Guarde la batería reemplazable por el usuario en un lugar fresco y seco.
- Seleccione la configuración **Ahorro de energía** en Opciones de energía.

## **Administración de los niveles de batería baja**

La información de esta sección describe las alertas y las respuestas del sistema configuradas de fábrica. Algunas alertas de condición de batería baja y respuestas del sistema pueden modificarse utilizando Opciones de energía en el Panel de control de Windows. Las preferencias configuradas en Opciones de energía no afectan a los indicadores luminosos.

#### **Identificación de niveles de batería bajos**

Cuando una batería que es la única fuente de alimentación del equipo alcanza un nivel de batería bajo o crítico, es posible que experimente lo siguiente:

- El indicador luminoso de la batería (sólo en algunos modelos) indica un nivel de batería bajo o crítico.
	- **NOTA:** Para obtener información adicional sobre el indicador luminoso de la batería, consulte la guía *Pasos iniciales*.

– o –

El icono del medidor de batería en el área de notificación muestra una notificación de batería baja o crítica.

**NOTA:** Para obtener información adicional sobre el medidor de energía, consulte [Uso del](#page-41-0) [medidor de energía en la página 34.](#page-41-0)

El equipo adopta las siguientes acciones en caso de nivel de batería crítico:

- Si la hibernación está activada y el equipo está encendido o en estado de suspensión, se iniciará la hibernación.
- Si la hibernación está desactivada y el equipo está encendido o en estado de suspensión, éste permanece unos instantes en estado de suspensión y, a continuación, se apagará. La información que no se haya guardado se perderá.

#### **Resolución de nivel de batería bajo**

#### **Para solucionar un nivel de batería bajo cuando se dispone de alimentación externa**

- **▲** Conecte uno de los siguientes dispositivos:
	- Adaptador de CA
	- Producto de acoplamiento o expansión opcional
	- Adaptador de alimentación opcional adquirido como un accesorio de HP

#### **Para resolver un nivel de batería bajo cuando no disponga de una fuente de energía**

- Inicie la hibernación.
- Guarde su trabajo y apague el equipo.

#### **Para resolver un nivel de batería bajo cuando su equipo no puede salir de la hibernación**

Cuando el equipo no tenga alimentación suficiente para salir de la hibernación, siga estos pasos:

- **1.** Sustituya la batería reemplazable por el usuario descargada por una batería cargada o conecte el adaptador de CA al equipo y a la alimentación externa.
- **2.** Salga de la hibernación presionando el botón de inicio/apagado.

### **Ahorro de energía de la batería**

- Seleccione las configuraciones de baja energía por medio de las Opciones de energía en el Panel de control de Windows.
- Apague las conexiones inalámbricas y de LAN y salga de las aplicaciones de módem cuando no esté utilizándolas.
- Desconecte los dispositivos externos no utilizados que no estén conectados en una fuente de energía externa.
- Detenga, desactive o extraiga cualquier tarjeta multimedia externa que no esté utilizando.
- <span id="page-46-0"></span>Disminuya el brillo de la pantalla.
- Antes de interrumpir su trabajo, inicie la suspensión o hibernación, o apague el equipo.

### **Almacenamiento de una batería reemplazable por el usuario (sólo en algunos modelos)**

**PRECAUCIÓN:** Para reducir el riesgo de dañar la batería, no la exponga a altas temperaturas durante períodos de tiempo prolongados.

Si el equipo no va a utilizarse y va a permanecer desconectado de una fuente de alimentación externa durante más de dos semanas, retire la batería reemplazable por el usuario y guárdela por separado.

Para prolongar la carga de una batería almacenada, colóquela en un lugar frío y seco.

**NOTA:** Una batería guardada debe verificarse cada seis meses. Si la carga está en menos del 50 por ciento, recargue la batería antes de volver a guardarla.

Calibre la batería antes de utilizarla si ha estado almacenada durante un mes o más.

### **Eliminación de una batería reemplazable por el usuario (sólo en algunos modelos)**

**¡ADVERTENCIA!** Para reducir el riesgo de incendio o de quemaduras, no desmonte, aplaste, perfore ni cause cortocircuitos externos en la batería, ni la arroje al fuego o al agua.

Consulte los *Avisos normativos, de seguridad y medioambientales* para ver cómo eliminar la batería correctamente.

### **Sustitución de una batería reemplazable por el usuario (sólo en algunos modelos)**

Verificación de la batería, en Ayuda y soporte técnico, le avisa que reemplace la batería cuando una celda interna no se carga de forma apropiada o cuando la capacidad de almacenamiento de la batería ha alcanzado una condición débil. Si la batería puede estar cubierta por una garantía de HP, las instrucciones incluyen un ID de garantía. Un mensaje lo guiará al sitio web de HP para que obtenga más información acerca de cómo obtener una batería de repuesto.

## **Uso de alimentación de CA externa**

**¡ADVERTENCIA!** No cargue la batería del equipo a bordo de un avión.

**¡ADVERTENCIA!** Para reducir posibles problemas de seguridad, debe usar sólo el adaptador de CA que se suministra con el equipo, un adaptador de CA de repuesto suministrado por HP o un adaptador de CA compatible adquirido a HP.

**NOTA:** Para obtener información sobre cómo conectarse a la alimentación de CA, consulte el póster de *Instrucciones de configuración* que se incluye en la caja del equipo.

La alimentación externa de CA se suministra a través de un adaptador de CA aprobado o de un dispositivo de acoplamiento o expansión opcional.

Conecte el equipo a la alimentación de CA externa en cualquiera de las siguientes condiciones:

- Cuando carque o calibre una batería
- Cuando esté instalando o modificando el software del sistema
- Cuando esté grabando información en un CD, un DVD o un BD (sólo en algunos modelos)
- Cuando esté ejecutando el Desfragmentador de disco
- Cuando realice una copia de seguridad o recuperación

Cuando conecte el equipo a la alimentación de CA externa, ocurrirán los siguientes eventos:

- La batería comienza a cargarse.
- Si se enciende el equipo, el icono del medidor de energía en el área de notificación cambia su apariencia.

Cuando desconecte la alimentación de CA externa, ocurrirán los siguientes eventos:

- El equipo cambia a alimentación por batería.
- El brillo de la pantalla disminuye automáticamente para permitir que la batería dure más tiempo.

## **Prueba de un adaptador de CA**

Pruebe el adaptador de CA si el equipo presenta alguno de los siguientes síntomas cuando se conecta a la alimentación de CA:

- El equipo no se enciende.
- La pantalla no se enciende.
- Los indicadores luminosos de alimentación permanecen apagados.

Para probar el adaptador de CA:

**NOTA:** Las siguientes instrucciones se aplican a los equipos con baterías reemplazables por el usuario.

- **1.** Apague el equipo.
- **2.** Extraiga la batería del equipo.
- **3.** Conecte el adaptador de CA al equipo y entonces a una toma eléctrica de CA.
- **4.** Encienda el equipo.
	- Si los indicadores luminosos se *encienden*, el adaptador de CA funciona adecuadamente.
	- Si los indicadores luminosos permanecen *apagados*, el adaptador de CA no está funcionando y debe sustituirse.

Póngase en contacto con soporte técnico para obtener información sobre cómo obtener un adaptador de CA de repuesto.

# **7 Teclado y dispositivos señaladores**

## **Uso del teclado**

## **Identificación de las teclas de acceso rápido**

**NOTA:** Es posible que la apariencia de su equipo difiera ligeramente de las imágenes de esta sección.

Una tecla de acceso rápido es una combinación de la tecla fn **(2)** y la tecla esc **(1)** o una de las teclas de función **(4)**.

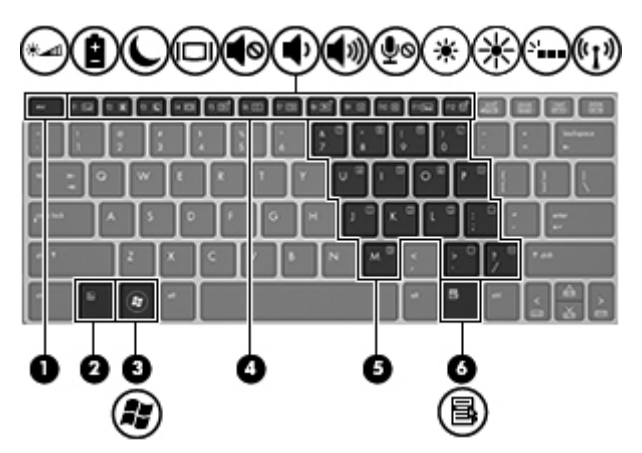

Para usar una tecla de acceso rápido:

**▲** Presione brevemente la tecla fn y luego presione brevemente la segunda tecla de la combinación de la tecla de acceso rápido.

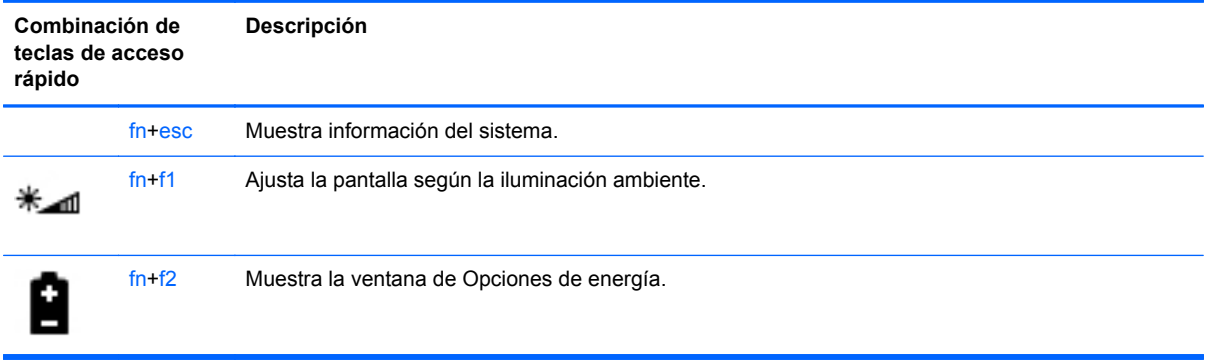

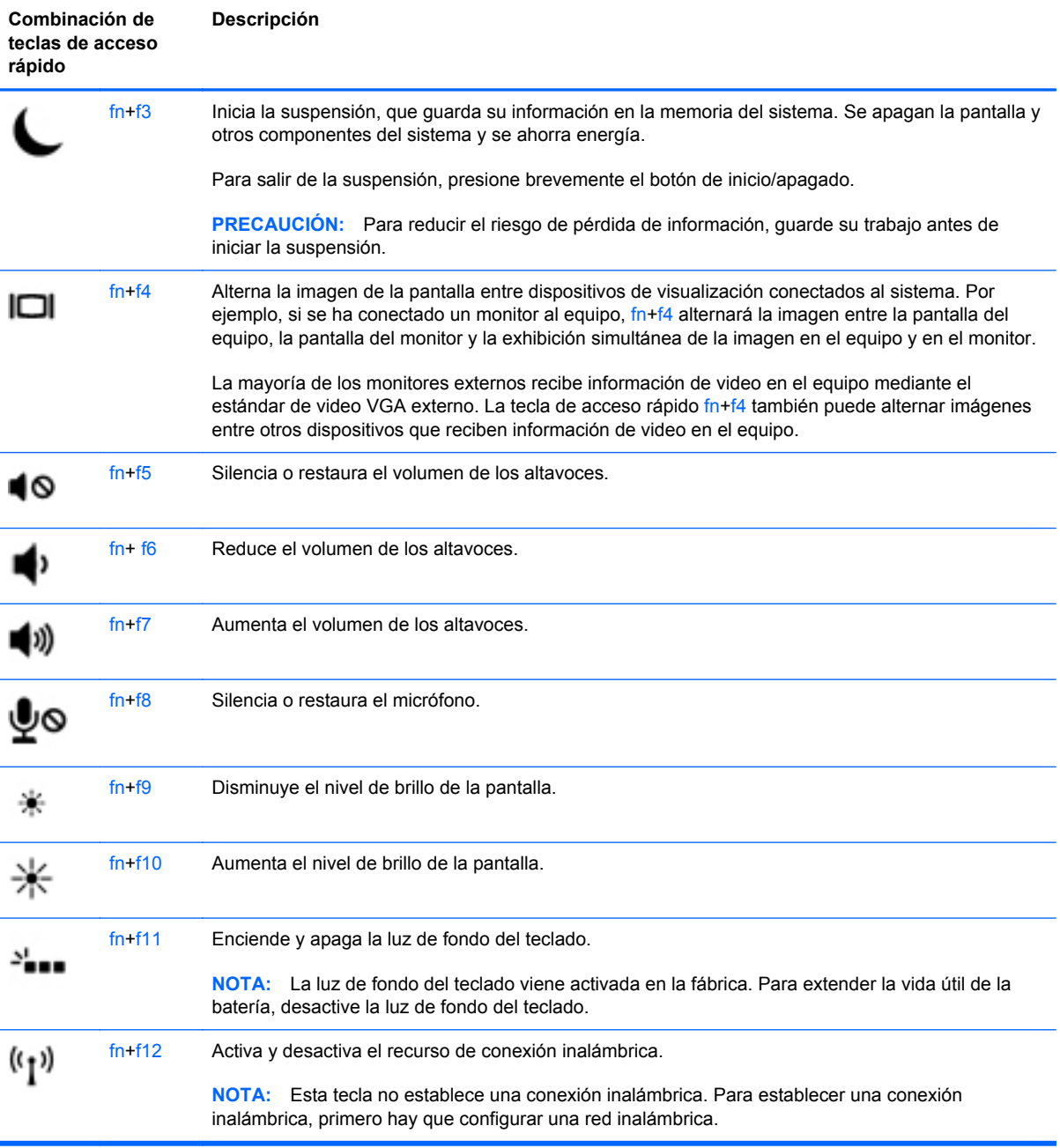

## **Uso de teclados numéricos**

El equipo incluye un teclado numérico incorporado.El equipo también admite un teclado numérico externo opcional o un teclado externo opcional que incluya un teclado numérico.

### **Uso del teclado numérico incorporado**

**NOTA:** Es posible que la apariencia de su equipo difiera ligeramente de las imágenes de esta sección.

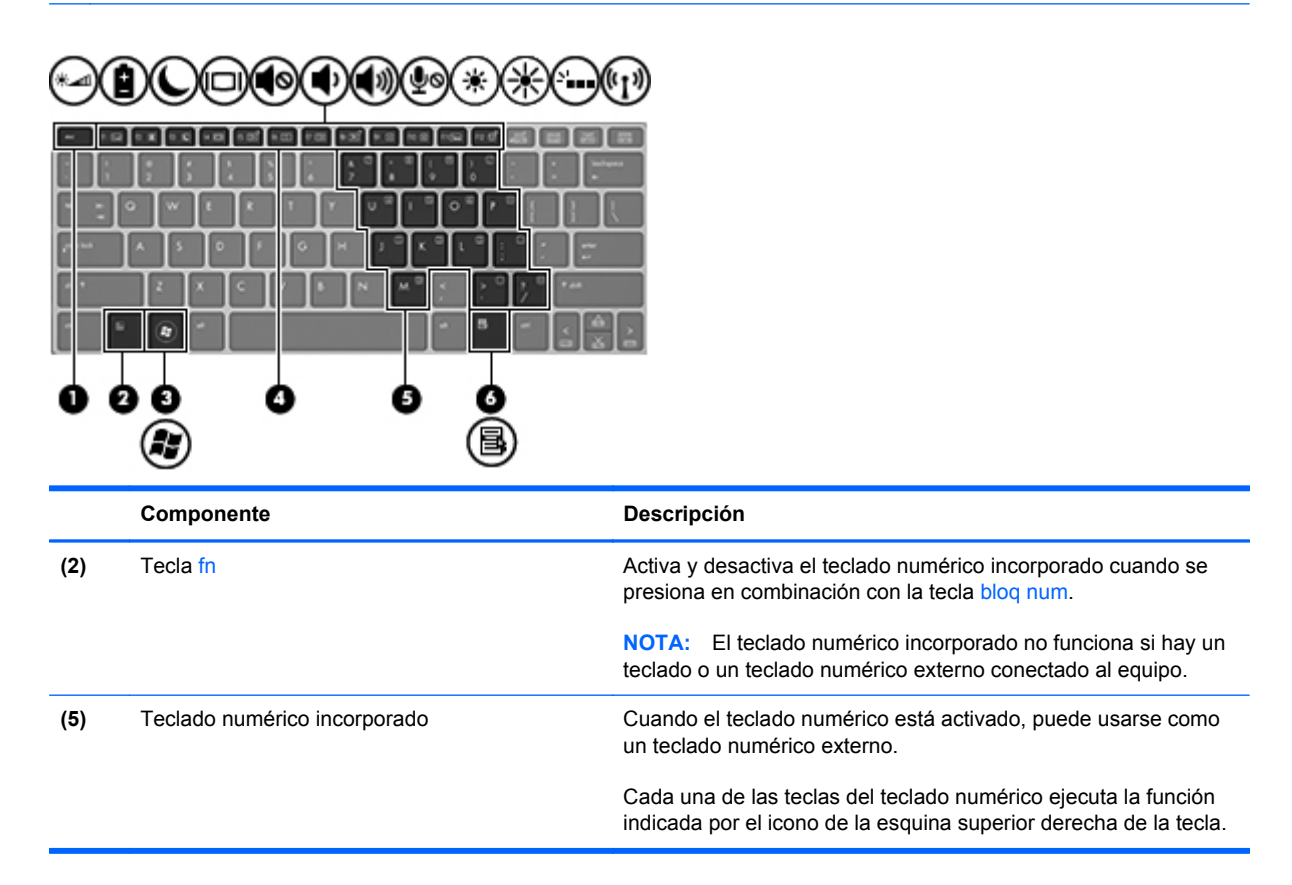

#### **Activación y desactivación del teclado numérico incorporado**

Presione fn+bloq num para activar el teclado numérico incorporado. Vuelva a presionar fn+bloq num para desactivar el teclado numérico.

**NOTA:** El teclado numérico incorporado se desactiva si hay un teclado o un teclado numérico externo conectado al equipo.

#### **Alternancia de funciones de las teclas del teclado numérico incorporado**

Es posible alternar temporalmente las funciones de las teclas del teclado numérico incorporado entre su función estándar y su función de teclado numérico:

- Para usar la función de navegación de una tecla del teclado numérico cuando éste se encuentra desactivado, mantenga presionada la tecla fn mientras presiona la tecla del teclado numérico.
- Para usar la función estándar de una tecla del teclado numérico mientras el teclado está activado:
	- Mantenga presionada la tecla fn para escribir en minúscula.
	- Mantenga presionadas las teclas fn+mayús para escribir con mayúsculas.

#### **Uso de un teclado numérico externo opcional**

Las teclas de la mayoría de los teclados numéricos externos funcionan de forma diferente si bloq num está activado o desactivado. (La configuración de fábrica trae bloq num desactivado). Por ejemplo:

- Cuando blog num está activado, la mayoría de las teclas del teclado numérico escriben números.
- Cuando blog num está desactivado, la mayoría de las teclas del teclado numérico funcionan como las teclas de flecha, re pág o av pág.

Cuando bloq num se encuentra activado en un teclado numérico externo, el indicador luminoso de bloq num en el equipo se enciende. Cuando bloq num está desactivado en un teclado numérico externo, se apaga el indicador luminoso de bloq num del equipo.

Para activar o desactivar bloq num en un teclado numérico externo mientras trabaja:

**▲** Presione la tecla bloq num del teclado numérico externo, no del equipo.

## **Uso de dispositivos señaladores**

NOTA: Además de los dispositivos señaladores incluidos con su equipo, puede utilizar un mouse USB externo (comprado por separado) después de conectarlo a uno de los puertos USB del equipo.

## **Configuración de las preferencias de dispositivo señalador**

Utilice Propiedades de mouse de Windows para personalizar la configuración de los dispositivos señaladores, como la configuración del botón, la velocidad y las opciones de puntero.

Para acceder a Propiedades del mouse:

● Seleccione **Inicio > Dispositivos e impresoras**. Luego, haga clic con el botón derecho en el dispositivo que representa a su equipo y seleccione **Configuración del mouse**.

## **Utilización del Touchpad**

Para mover el puntero, deslice un dedo por el TouchPad en la dirección deseada. Use los botones izquierdo y derecho del TouchPad como si fueran los botones de un mouse externo.

### **Desactivación y activación del TouchPad**

Para activar y desactivar el TouchPad, puntee rápidamente dos veces en el botón de activación/ desactivación del TouchPad.

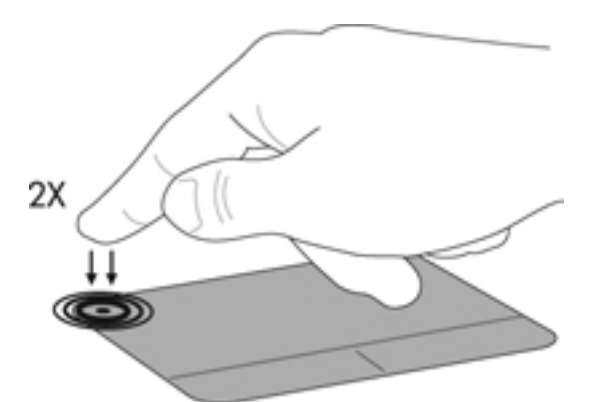

El indicador luminoso del TouchPad y los iconos que aparecen en la pantalla indican el estado del TouchPad. La siguiente tabla muestra y describe los iconos de presentación del TouchPad.

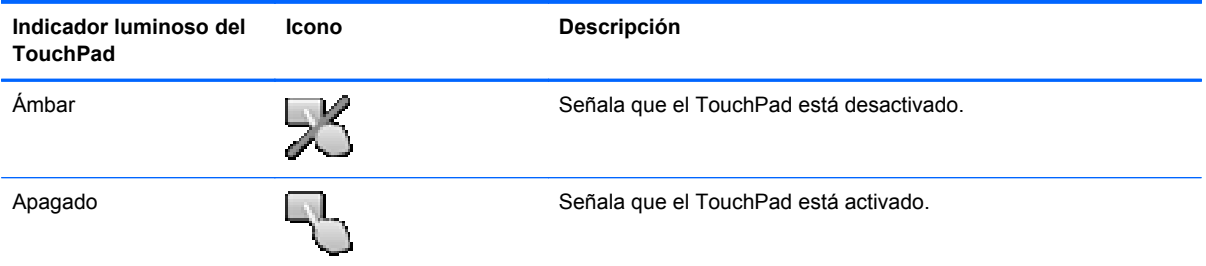

## **Navegación**

Para mover el puntero, deslice un dedo por el TouchPad en la dirección deseada.

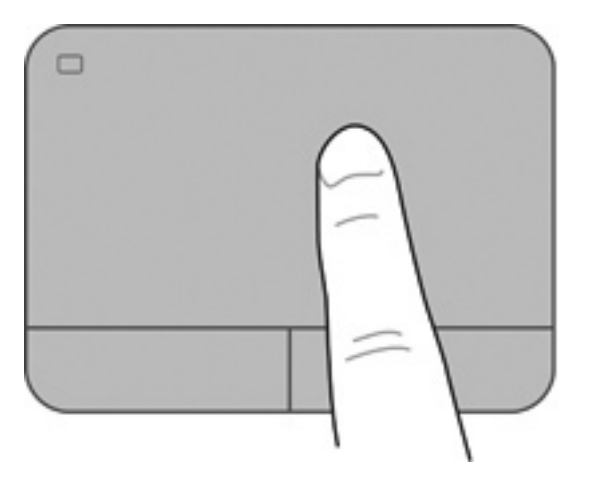

### **Selección**

Use los botones izquierdo y derecho del TouchPad como si fueran los botones correspondientes de un mouse externo.

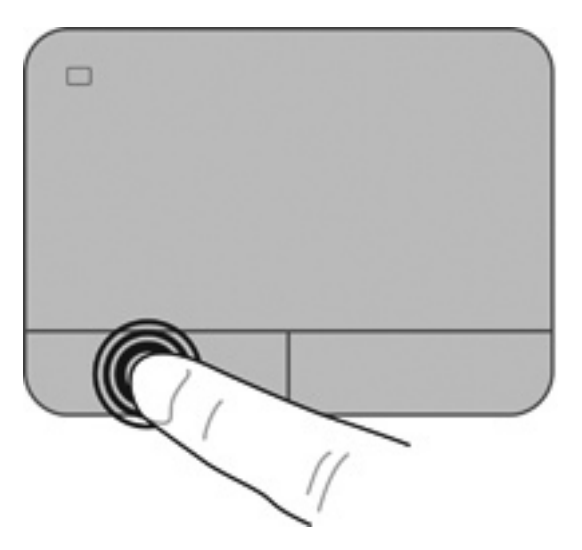

#### **Uso de gestos táctiles en el TouchPad**

El TouchPad admite una amplia variedad de gestos táctiles. Para usar los gestos táctiles del TouchPad, ponga dos dedos simultáneamente sobre el TouchPad.

**NOTA:** Los gestos táctiles del TouchPad no son compatibles con todos los programas.

Para ver la demostración de un gesto táctil:

- **1.** Haga clic en el icono **Mostrar iconos ocultos** del área de notificación, en el extremo derecho de la barra de tareas.
- **2.** Haga clic en la ficha **Configuración del dispositivo**, seleccione el dispositivo en la ventana que aparece y finalmente haga clic en **Configuración**.
- **3.** Seleccione el gesto táctil para activar la demostración.

Para activar o desactivar los gestos táctiles:

- **1.** Haga clic en el icono **Mostrar iconos ocultos** del área de notificación, en el extremo derecho de la barra de tareas.
- **2.** Haga clic en el icono **Dispositivo señalador ALPS** y luego haga clic en **Propiedades del dispositivo señalador**.
- **3.** Haga clic en la ficha **Configuración del dispositivo**, seleccione el dispositivo en la ventana que se muestra y luego haga clic en **Propiedades**.
- **4.** Haga clic en **Haga clic para cambiar las configuraciones del TouchPad**.
- **5.** En la ventana ALPS GlidePoint, ajuste cualquier gesto táctil que desee. Haga clic en **Aplicar** y, a continuación, en **Aceptar**.

#### **Desplazamiento**

El desplazamiento es útil para mover hacia arriba, hacia abajo o hacia los lados una página o imagen. Para efectuar el desplazamiento, ponga dos dedos ligeramente separados sobre el TouchPad y luego arrástrelos hacia arriba o hacia abajo, o hacia la derecha o la izquierda.

**NOTA:** La velocidad de los dedos controla la velocidad del desplazamiento. ⊯

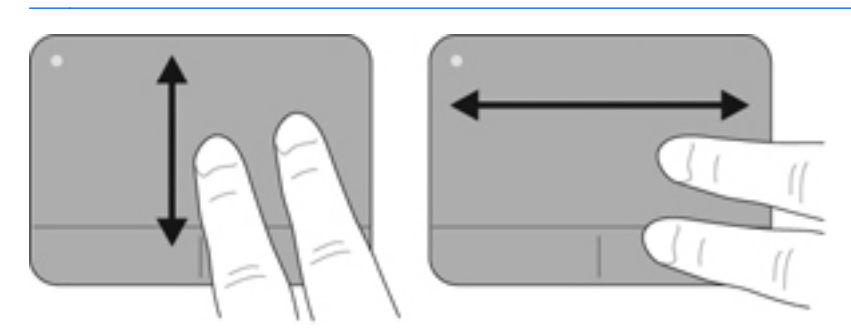

#### **Movimiento de pinza/acercamiento**

El movimiento de pinza le permite hacer un acercamiento o reducir imágenes o texto.

- Aumente el acercamiento colocando dos dedos juntos en el TouchPad y luego separándolos.
- Reduzca el acercamiento colocando dos dedos separados en el TouchPad y luego juntándolos.

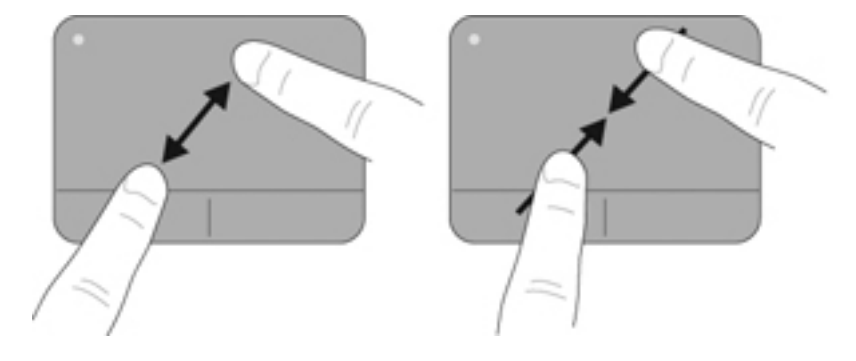

#### **Rotación (sólo en algunos modelos)**

La rotación le permite hacer girar elementos como fotos.

● Ancle el dedo índice de su mano izquierda en la zona del TouchPad. Usando su mano derecha, deslice el dedo índice siguiendo la dirección de las agujas del reloj, de las 12:00 a las 3:00. Para invertir la rotación, mueva su dedo índice de las 3:00 a las 12:00.

**NOTA:** La rotación se destina a aplicaciones específicas donde puede manipular un objeto o una imagen. Es posible que no funcione para todas las aplicaciones.

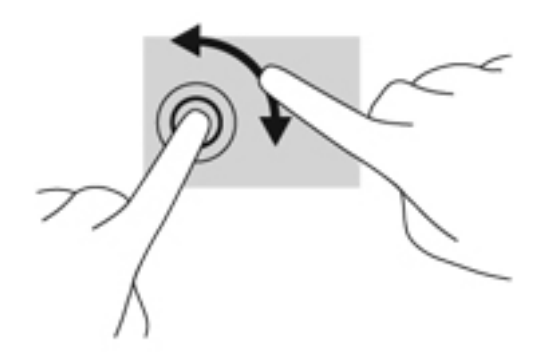

# <span id="page-58-0"></span>**8 Mantenimiento**

## **Inserción o extracción de la batería**

**NOTA:** Para obtener más información sobre el uso de la batería, consulte la *Guía de referencia del PC portátil HP*.

Para insertar la batería:

- **1.** Voltee el equipo sobre una superficie plana, con el compartimiento de la batería hacia usted.
- **2.** Inserte la batería **(1)** en un ángulo de 45 grados en su compartimiento hasta que encaje.

Gire la batería hacia abajo hasta que se encaje **(2)**. El pestillo de liberación de la batería traba automáticamente la batería en la posición correcta.

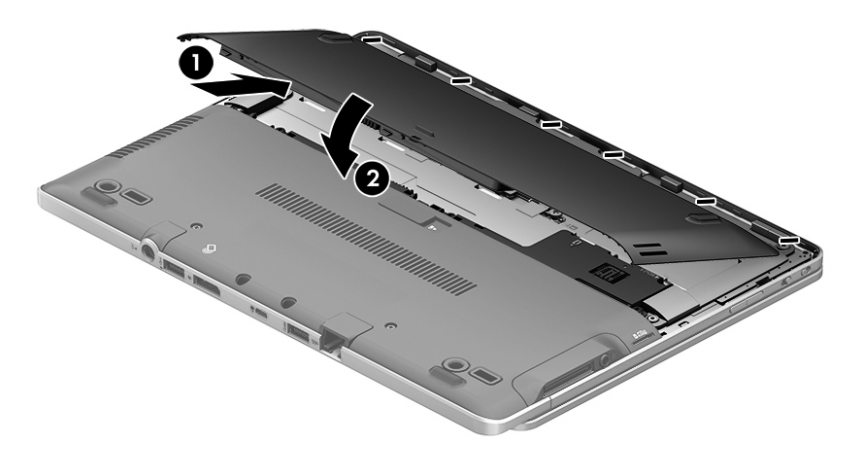

Para extraer la batería:

**PRECAUCIÓN:** La extracción de una batería que es la única fuente de alimentación del equipo puede provocar la pérdida de información. Para evitar esta pérdida de información, guarde su trabajo e inicie la hibernación o apague el equipo por medio de Windows antes de retirar la batería.

- **1.** Voltee el equipo sobre una superficie plana, con el compartimiento de la batería hacia usted.
- **2.** Deslice el pestillo de liberación de la batería **(1)** para liberar la batería.

<span id="page-59-0"></span>**3.** Gire la batería hacia arriba y luego sáquela del equipo **(2)**.

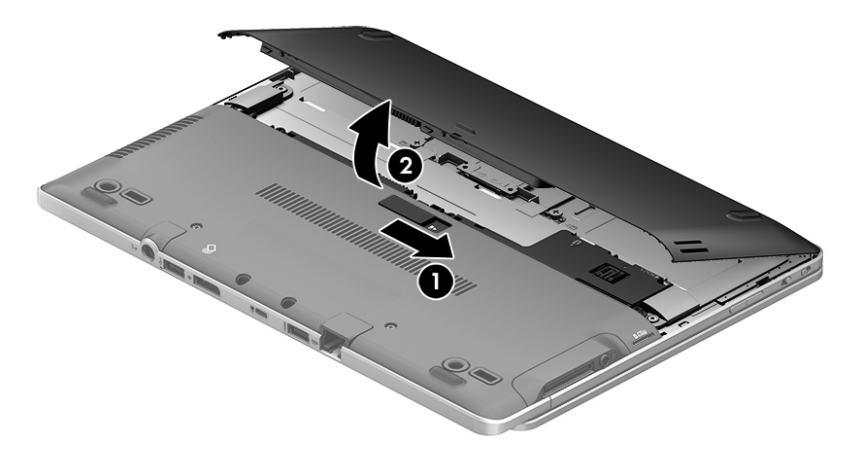

## **Extracción o reinstalación de la cubierta de servicio**

**PRECAUCIÓN:** Para evitar la pérdida de información o que no responda el sistema:

Guarde su trabajo y apague el equipo antes de agregar o sustituir un módulo de memoria o unidad de disco duro.

Si no está seguro de si el equipo está apagado o en hibernación, encienda el equipo presionando el botón de inicio/apagado. Luego apague el equipo a través del sistema operativo.

## **Extracción de la cubierta de servicio**

Extraiga la cubierta de servicio para acceder a la ranura del módulo de memoria, a la unidad de disco duro, a la etiqueta reglamentaria y a otros componentes.

Para quitar la cubierta de servicio:

- **1.** Extraiga la batería (consulte [Inserción o extracción de la batería en la página 51](#page-58-0)).
- **2.** Con el compartimiento de servicio orientado hacia usted, retire los tres tornillos de fijación del centro de la unidad y los dos tornillos de la parte frontal de la unidad **(1)**. Los dos tornillos que se encuentran en la parte frontal de la unidad tienen cubiertas de goma que habrá que retirar antes de acceder a los tornillos. Luego, retire los dos tornillos en el medio de la cubierta de servicio **(2)**.
- **3.** Antes de continuar, es posible que tenga que extraer el receptáculo de la tarjeta micro SD. Deslice la cubierta de servicio hacia la parte frontal del equipo **(3)** y levántela **(4)** para extraerla.

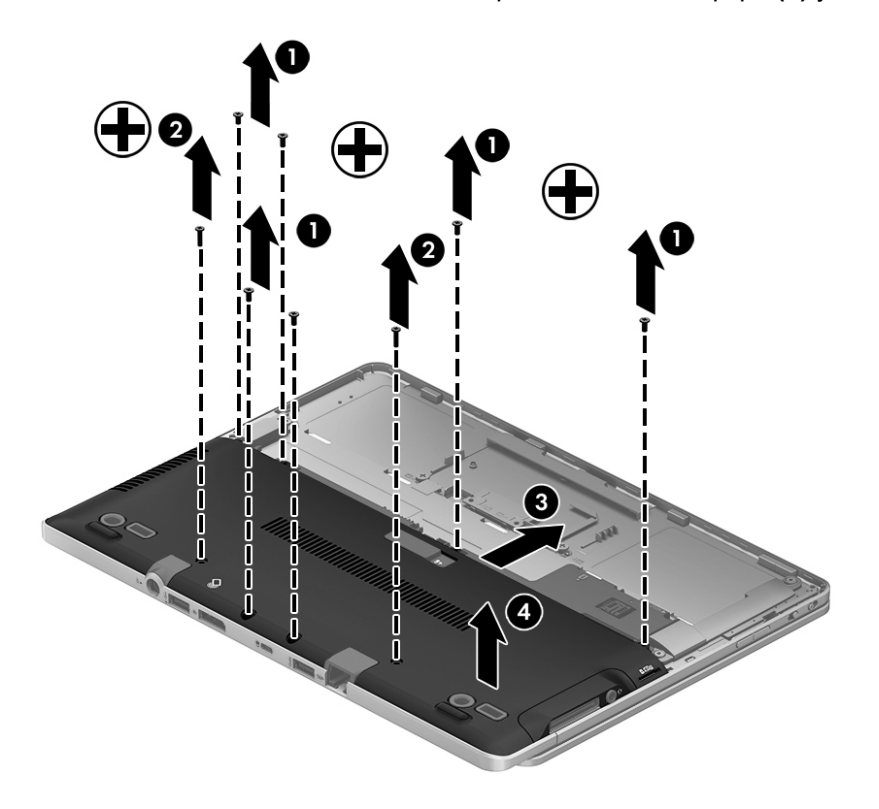

## **Reinstalación de la cubierta de servicio**

Vuelva a colocar la cubierta de servicio después de acceder a la ranura del módulo de memoria, a la unidad de disco duro, a la etiqueta reglamentaria y a otros componentes.

Para reinstalar la cubierta de servicio:

- **1.** Coloque la cubierta de servicio hacia abajo, en su lugar, **(1)**, con cuidado de alinearla correctamente y, a continuación, deslícela hacia el compartimiento de la batería hasta que encaje **(2)**.
- **2.** Con el compartimiento de servicio orientado hacia usted, vuelva a colocar el receptáculo de la micro SD. Vuelva a colocar los tres tornillos de fijación en el centro de la unidad y los dos tornillos que se encuentran en el borde de la unidad **(3)**. Coloque de nuevo las cubiertas de goma de los tornillos del borde. A continuación, vuelva a colocar los dos tornillos en el medio de la cubierta de servicio **(4)**.

**NOTA:** Si desea utilizar el tornillo opcional, este se encuentra guardado dentro de la cubierta de servicio.

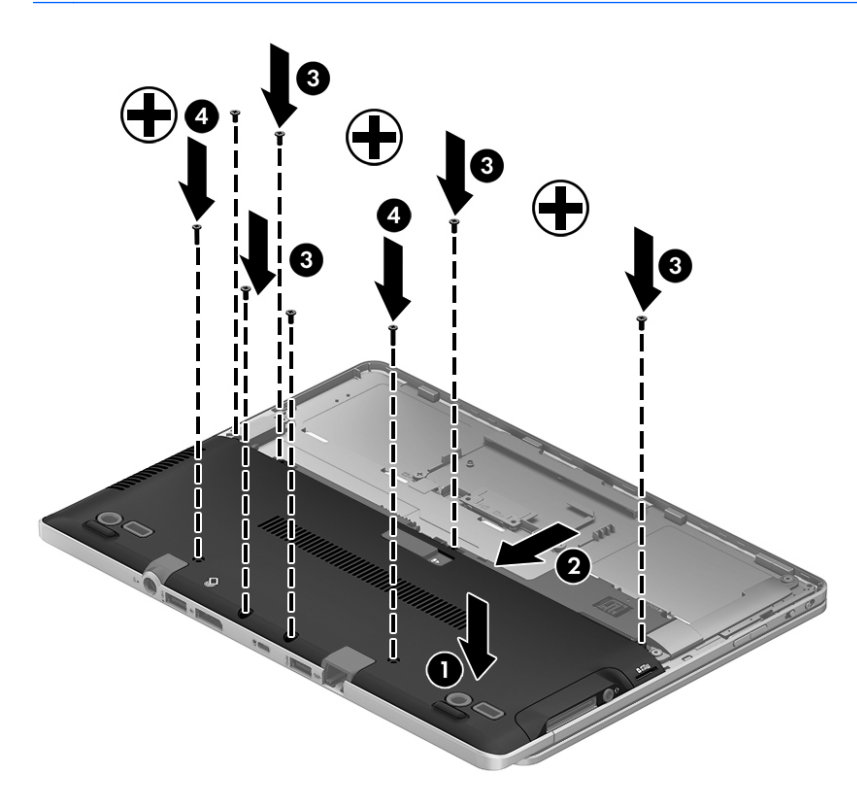

**3.** Inserte la batería (consulte [Inserción o extracción de la batería en la página 51\)](#page-58-0).

## **Sustitución o actualización de la unidad de disco duro**

**PRECAUCIÓN:** Para evitar la pérdida de información o que el sistema deje de responder:

Apague el equipo antes de extraer la unidad de disco duro de su compartimiento. No extraiga una unidad de disco duro si el equipo está encendido, en estado de suspensión o en estado de hibernación.

Si no está seguro de si el equipo está apagado o en hibernación, encienda el equipo presionando el botón de inicio/apagado. A continuación, apague el equipo por medio del sistema operativo.

### **Extracción de la unidad de disco duro**

Para extraer una unidad de disco duro:

- **1.** Guarde su trabajo y apague el equipo.
- **2.** Desconecte los dispositivos de alimentación de CA y externos conectados al equipo.
- **3.** Voltee el equipo sobre una superficie plana.
- **4.** Extraiga la batería y la cubierta de la batería. (Consulte [Sustitución de una batería reemplazable](#page-46-0) [por el usuario \(sólo en algunos modelos\) en la página 39\)](#page-46-0).
- **5.** Extraiga la cubierta de servicio. (Consulte [Extracción o reinstalación de la cubierta de servicio](#page-59-0) [en la página 52](#page-59-0)).
- **6.** Afloje el tornillo de la unidad de disco duro. Gire la unidad de disco duro hasta un ángulo de cuarenta y cinco grados y retírela del compartimiento de la unidad de disco duro. La unidad de disco duro es una minitarjeta SSD, que no se parece a las unidades de disco duro convencionales.

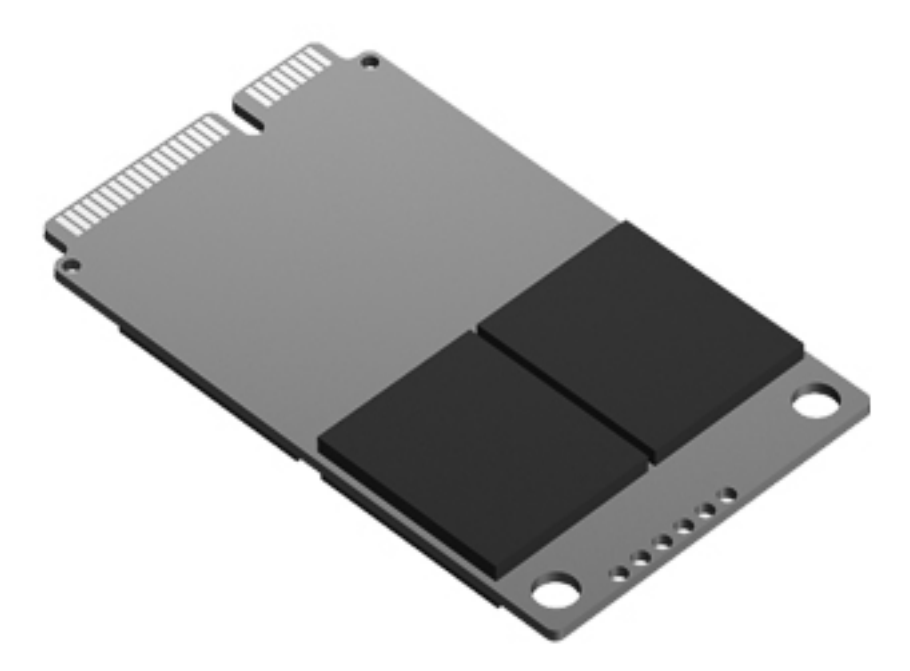

## **Instalación de una unidad de disco duro**

**NOTA:** Es posible que la apariencia de su equipo difiera ligeramente de las imágenes de esta sección.

Para instalar la unidad de disco duro:

- **1.** Inserte la unidad de disco duro en su compartimiento, formando un ángulo, y luego coloque la unidad de disco duro en su compartimiento en posición horizontal.
- **2.** Ajuste el tornillo de la unidad de disco duro.
- **3.** Vuelva a colocar la cubierta de servicio, con el cuidado de alinearla adecuadamente. (Consulte [Extracción o reinstalación de la cubierta de servicio en la página 52\)](#page-59-0).
- **4.** Inserte la batería (consulte [Sustitución de una batería reemplazable por el usuario \(sólo en](#page-46-0) [algunos modelos\) en la página 39](#page-46-0)).
- **5.** Conecte la alimentación de CA y los dispositivos externos al equipo.
- **6.** Encienda el equipo.

### **Adición y reemplazo de módulos de memoria**

El equipo tiene un compartimiento de módulo de memoria. Es posible aumentar la capacidad del equipo añadiendo un módulo de memoria en la ranura para módulo de memoria de expansión vacía o actualizando el módulo de memoria que se encuentra en la ranura del módulo de memoria principal.

**¡ADVERTENCIA!** Para reducir el riesgo de una descarga eléctrica o de daños al equipo, desconecte el cable de la alimentación y extraiga todas las baterías antes de instalar un módulo de memoria.

**PRECAUCIÓN:** La descarga electrostática (ESD) puede dañar los componentes electrónicos. Antes de iniciar cualquier procedimiento, asegúrese de no estar cargado de electricidad estática tocando un objeto metálico conectado a tierra.

**PRECAUCIÓN:** Para evitar la pérdida de información o que el sistema deje de responder:

Apague el equipo antes de agregar o sustituir módulos de memoria. No extraiga un módulo de memoria mientras el equipo esté encendido, en estado de suspensión o en hibernación.

Si no está seguro de si el equipo está apagado o en hibernación, encienda el equipo presionando el botón de inicio/apagado. A continuación, apague el equipo por medio del sistema operativo.

**WOTA:** Para usar una configuración de dos canales al añadir un segundo módulo de memoria, asegúrese de que ambos módulos sean idénticos.

**NOTA:** La memoria principal está ubicada en la ranura de memoria inferior y la memoria de expansión está ubicada en la ranura de memoria superior.

Para añadir o reemplazar un módulo de memoria:

- **1.** Guarde su trabajo y apague el equipo.
- **2.** Desconecte los dispositivos de alimentación de CA y externos conectados al equipo.
- **3.** Extraiga la batería (consulte [Sustitución de una batería reemplazable por el usuario \(sólo en](#page-46-0) [algunos modelos\) en la página 39](#page-46-0)).
- **4.** Extraiga la cubierta de servicio (consulte [Extracción o reinstalación de la cubierta de servicio](#page-59-0) [en la página 52](#page-59-0)).
- **5.** Si está sustituyendo un módulo de memoria, extraiga el módulo de memoria existente:
	- **a.** Extraiga los clips de retención **(1)** de cada lado del módulo de memoria.

El módulo de memoria se inclina hacia arriba.

- **b.** Sujete los bordes del módulo de memoria **(2)** y extráigalo suavemente de la ranura correspondiente.
	- **PRECAUCIÓN:** Para evitar daños al módulo de memoria, manipule el módulo de memoria sólo por los bordes. No toque los componentes del módulo de memoria.

Para proteger un módulo de memoria después de extraerlo, póngalo en un estuche de protección contra electrostática.

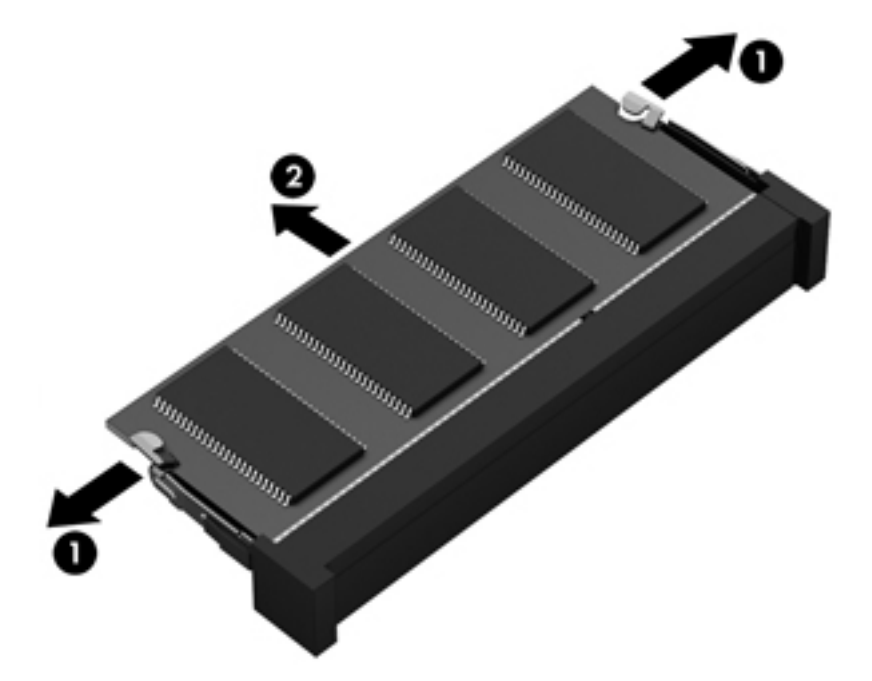

- **6.** Inserte un nuevo módulo de memoria:
	- **PRECAUCIÓN:** Para evitar daños al módulo de memoria, manipule el módulo de memoria sólo por los bordes. No toque los componentes del módulo de memoria.
		- **a.** Alinee el borde con muesca **(1)** del módulo de memoria con la pestaña de la ranura del módulo de memoria.
		- **b.** Con el módulo de memoria a un ángulo de 45 grados con relación a la superficie del compartimiento del módulo respectivo, presione el módulo **(2)** en la ranura correspondiente hasta que encaje.
- **c.** Presione suavemente el módulo de memoria **(3)** hacia abajo, aplicando presión tanto en el borde izquierdo como en el derecho del módulo, hasta que los clips de retención se encajen.
	- **PRECAUCIÓN:** Para evitar daños al módulo de memoria, asegúrese de no doblarlo.

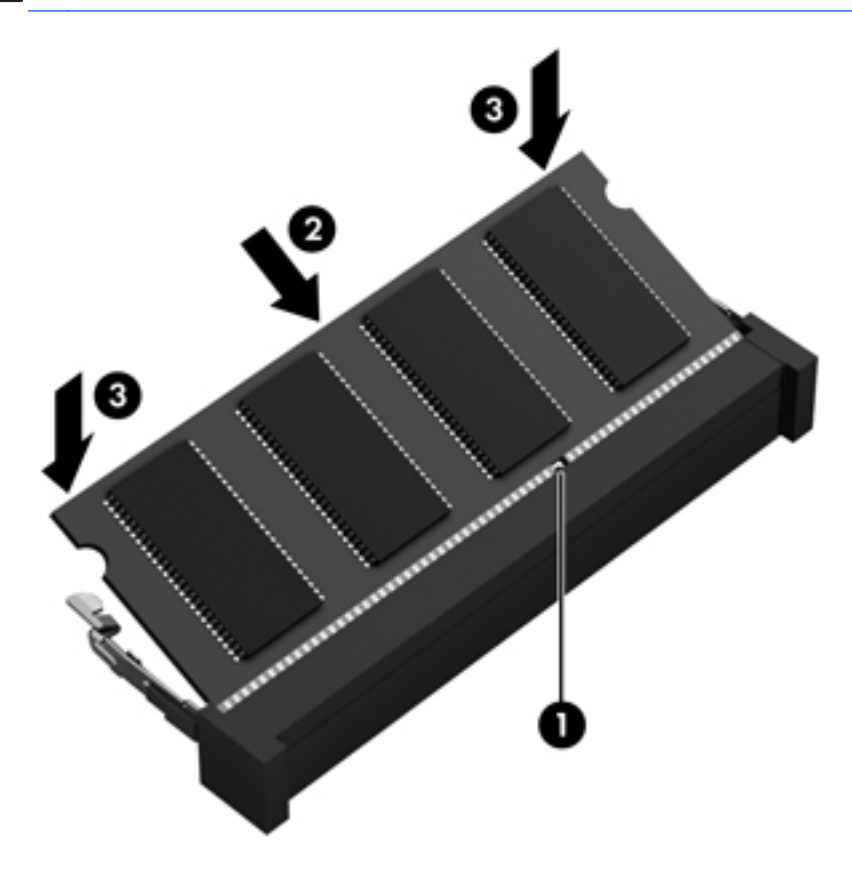

- **7.** Coloque nuevamente la cubierta de servicio (consulte [Extracción o reinstalación de la cubierta](#page-59-0) [de servicio en la página 52\)](#page-59-0).
- **8.** Inserte la batería (consulte [Sustitución de una batería reemplazable por el usuario \(sólo en](#page-46-0) [algunos modelos\) en la página 39](#page-46-0)).
- **9.** Conecte la alimentación de CA y los dispositivos externos al equipo.
- **10.** Encienda el equipo.

## **Actualización de programas y controladores**

HP recomienda que actualice sus programas y controladores en forma periódica con las versiones más recientes. Para obtener soporte técnico en EE. UU., vaya a [http://www.hp.com/go/contactHP.](http://www.hp.com/go/contactHP) Para obtener soporte técnico mundial, vaya a [http://welcome.hp.com/country/us/en/](http://welcome.hp.com/country/us/en/wwcontact_us.html) [wwcontact\\_us.html.](http://welcome.hp.com/country/us/en/wwcontact_us.html)

## **Limpieza de su equipo**

## **Productos de limpieza**

Utilice los siguientes productos para limpiar y desinfectar de forma segura su equipo:

- Dimetil bencil cloruro de amonio al 0,3 por ciento como concentración máxima (por ejemplo: toallas desechables germicidas, que vienen de varias marcas).
- Líquido de limpieza de vidrios sin alcohol
- Solución de agua con jabón suave
- Paño de limpieza de microfibra o gamuza seco (paño sin estática ni aceite)
- Paños de tela sin estática

**PRECAUCIÓN:** Evite los siguientes productos de limpieza:

Solventes fuertes, como alcohol, acetona, cloruro de amonio, cloruro de metileno e hidrocarburos, que pueden dañar de forma permanente la superficie del equipo.

Materiales fibrosos, como toallas de papel, que pueden rayar el equipo. Con el transcurso del tiempo, las partículas de polvo y los agentes limpiadores pueden quedar atrapados en los rayones.

## **Procedimientos de limpieza**

Siga los procedimientos presentados en esta sección para limpiar su equipo con seguridad.

- **¡ADVERTENCIA!** Para evitar las descargas eléctricas o el daño de los componentes, no intente limpiar su equipo cuando se encuentre encendido:
	- 1. Apague el equipo.
	- 2. Desconecte la alimentación externa.
	- 3. Desconecte todo los dispositivos externos con alimentación.

**PRECAUCIÓN:** No rocíe agentes de limpieza ni líquidos directamente en ninguna superficie del equipo. La caída de gotas de líquido en la superficie puede dañar para siempre los componentes internos.

#### **Limpieza de la pantalla**

Limpie suavemente la pantalla utilizando un paño suave, que no deje pelusas, humedecido con un limpiador de vidrios *sin alcohol*. Asegúrese de que la pantalla esté seca antes de cerrarla.

#### **Limpieza de los costados y la cubierta**

Para limpiar y desinfectar los costados y la cubierta, utilice un paño de microfibra o gamuza suave humedecido con una de las soluciones limpiadoras antes indicadas o utilice un paño germicida desechable aceptado.

**WANTA:** Al limpiar la cubierta del equipo, realice un movimiento circular para ayudar a eliminar la suciedad y los residuos.

### **Limpieza del TouchPad y del teclado**

**¡ADVERTENCIA!** Para reducir el riesgo de que se produzcan descargas eléctricas o se dañen los componentes internos, no emplee accesorios de aspiradoras para limpiar el teclado. Una aspiradora puede depositar residuos domésticos sobre la superficie del teclado.

**PRECAUCIÓN:** Cuando limpie el TouchPad y el teclado, no permita que caigan gotas entre las teclas. Esto puede dañar para siempre los componentes internos.

- Para limpiar y desinfectar el TouchPad y el teclado, utilice un paño de microfibra o una gamuza humedecida con una de las soluciones mencionadas anteriormente o use una toalla germicida desechable permitida.
- Para evitar que las teclas se peguen y para retirar el polvo, las pelusas y las partículas del teclado, use una lata de aire comprimido con una boquilla.

# **9 Copias de seguridad y recuperación**

Para proteger su información, utilice Copias de seguridad y restauración de Windows para hacer copias de seguridad de archivos y carpetas individuales, haga copias de seguridad de toda su unidad de disco duro (sólo en algunos modelos), cree discos de reparación del sistema (sólo en algunos modelos) con la unidad óptica instalada (sólo en algunos modelos) o una unidad óptica externa opcional, o cree puntos de restauración del sistema. En caso de falla del sistema, puede utilizar los archivos de copias de seguridad para restaurar el contenido de su equipo.

Copias de seguridad y restauración de Windows proporciona las siguientes opciones:

- Creación de un disco de reparación del sistema (sólo en algunos modelos) utilizando la unidad óptica instalada (sólo en algunos modelos) o una unidad óptica externa opcional
- Copias de seguridad de su información
- Creación de una imagen del sistema (sólo en algunos modelos)
- Programación de copias de seguridad automáticas (sólo en algunos modelos)
- Creación de puntos de restauración del sistema
- Recuperación de archivos individuales
- Restauración del equipo a un estado anterior
- Recuperación de información utilizando herramientas de recuperación

**NOTA:** Para obtener instrucciones detalladas, realice una búsqueda de estos temas en Ayuda y soporte técnico.

En caso de inestabilidad del sistema, HP recomienda que imprima los procedimientos de recuperación y guárdelos para su uso posterior.

**NOTA:** Windows incluye el recurso de Control de cuentas de usuario para mejorar la seguridad de su equipo. Es posible que se le solicite su permiso o se le pida su contraseña para tareas como la instalación de software, la ejecución de utilidades o el cambio de las configuraciones de Windows. Consulte Ayuda y soporte técnico para obtener más información.

## **Creación de medios de recuperación con HP Recovery Disc Creator**

HP Recovery Disc Creator es un programa de software que ofrece una manera alternativa de crear medios de recuperación. Luego de configurar el equipo correctamente, puede crear medios de recuperación utilizando HP Recovery Disc Creator. Estos medios de recuperación realizan una recuperación del sistema si se daña la unidad de disco duro. Una recuperación del sistema reinstala el sistema operativo original y los programas de software instalados en la fábrica y luego ajusta la configuración de los programas.

HP Recovery Disc Creator puede crear dos tipos de DVD de recuperación de la siguiente manera:

- DVD de Windows: instala el sistema operativo sin controladores ni aplicaciones adicionales. Al elegir esta selección se crea un DVD que restaura el sistema operativo original y los programas de software instalados en la fábrica.
- DVD de controladores: sólo instala controladores y aplicaciones específicos, de la misma manera que la utilidad HP Software Setup instala controladores y aplicaciones.

## **Creación de medios de recuperación**

**NOTA:** Los medios de recuperación del sistema operativo se pueden crear sólo una vez. Por lo tanto, la opción para crear dichos medios no estará disponible.

- **1.** Seleccione **Inicio > Todos los programas > Productividad y herramientas > HP Recovery Disc Creator**.
- **2.** Seleccione el **DVD de controladores** o el **DVD de Windows**.
- **3.** Seleccione la unidad para grabar los medios de recuperación desde el menú desplegable.
- **4.** Haga clic en el botón **Grabar** para iniciar el proceso de grabación.

## **Copias de seguridad de su información**

La recuperación después de una falla de sistema es tan completa como la copia de seguridad más reciente que usted posea. Inmediatamente después de instalar el software, debe crear un disco de reparación del sistema (sólo en algunos modelos) con HP Recovery Disc Creator utilizando la unidad óptica instalada (sólo en algunos modelos) o una unidad óptica externa opcional y realizar una copia de seguridad del sistema. A medida que agregue nuevo software y archivos de datos, debe continuar haciendo copias de seguridad de su sistema regularmente para mantener las copias razonablemente actualizadas. Los discos de reparación del sistema (sólo en algunos modelos) se utilizan para iniciar (arrancar) el equipo y reparar el sistema operativo en caso de inestabilidad o fallas del sistema. Sus copias de seguridad iniciales y subsiguientes le permiten restaurar sus datos y configuraciones si se produce una falla.

Puede hacer copias de seguridad de su información en una unidad de disco duro externa, una unidad de red o en discos.

Al hacer copias de seguridad, tenga en cuenta lo siguiente:

- Almacene sus archivos personales en la biblioteca Mis documentos y haga una copia de seguridad periódicamente.
- Haga copias de seguridad de las plantillas que están en sus programas asociados.
- Guarde sus ajustes personalizados que aparecen en una ventana, una barra de herramientas o una barra de menú realizando una captura de pantalla de sus configuraciones. La captura de pantalla puede ahorrarle tiempo en caso de que necesite restablecer sus preferencias.
- Al realizar copias de seguridad en discos, use cualquiera de los siguientes tipos de discos (se compran por separado): CD-R, CD-RW, DVD+R, DVD+R DL, DVD-R, DVD-R DL o DVD±RW. Los discos que utilice dependen del tipo de unidad óptica que utilice.
- **NOTA:** Los DVD y los DVD compatibles con doble capa (DL) almacenan más información que los CD, entonces el uso de estos medios para realizar copias de seguridad reduce el número de discos de recuperación necesarios.
- Al hacer copias de seguridad en discos, numere cada disco antes de insertarlo en la unidad externa del equipo.

Para crear una copia de seguridad utilizando Copia de seguridad y restauración:

**NOTA:** Asegúrese de que el equipo esté conectado a la alimentación de CA antes de comenzar el proceso.

**EXANOTA:** El proceso de copia de seguridad puede durar más de una hora, dependiendo del tamaño de los archivos y de la velocidad del equipo.

- **1.** Seleccione **Inicio > Todos los programas > Mantenimiento > Copias de seguridad y restauración**.
- **2.** Siga las instrucciones que aparecen en la pantalla para configurar su copia de seguridad, crear una imagen del sistema (sólo en algunos modelos) o crear un disco de reparación del sistema (sólo en algunos modelos).

## **Realización de una recuperación del sistema**

En caso de falla o inestabilidad del sistema, el equipo ofrece las siguientes herramientas para recuperar sus archivos:

- Herramientas de recuperación de Windows: sólo puede utilizar Copias de seguridad y restauración de Windows para recuperar información de la que haya hecho copias de seguridad anteriormente. También puede utilizar Reparación de inicio de Windows para solucionar problemas que podrían impedir que Windows se inicie correctamente.
- Herramientas de recuperación de f11: puede utilizar las herramientas de recuperación de f11 para recuperar la imagen original de su unidad de disco duro. La imagen incluye el sistema operativo Windows y los programas de software instalados en la fábrica.

**X<sup>2</sup>XIOTA:** Si no puede arrancar (iniciar) su equipo y no puede utilizar los discos de reparación del sistema que creó previamente (sólo en algunos modelos), debe comprar un DVD del sistema operativo Windows 7 para reiniciar el equipo y reparar el sistema operativo. Para obtener más información, consulte [Uso de un DVD del sistema operativo Windows 7 \(se adquiere por separado\)](#page-72-0) [en la página 65](#page-72-0).

## **Uso de las herramientas de recuperación de Windows**

Para recuperar información cuya copia de seguridad realizó anteriormente:

- **1.** Seleccione **Inicio > Todos los programas > Mantenimiento > Copias de seguridad y restauración**.
- **2.** Siga las instrucciones que aparecen en la pantalla para recuperar la configuración de su sistema, su equipo (sólo en algunos modelos) o sus archivos.

Para recuperar su información utilizando Reparación de inicio, siga estos pasos:

- **PRECAUCIÓN:** El uso de Reparación de inicio borra totalmente el contenido de su unidad de disco duro y reformatea la unidad de disco duro. Todos los archivos que haya creado y cualquier software instalado en el equipo se eliminarán de forma permanente. Cuando haya finalizado el reformateo, el proceso de recuperación restaura el sistema operativo, así como también los controladores, el software y las utilidades de la copia de seguridad utilizada para la recuperación.
	- **1.** Si es posible, haga copias de seguridad de todos los archivos personales.
	- **2.** Si es posible, verifique la presencia de la partición de Windows y la partición de HP Recovery.

Para verificar si existe la partición de Windows, seleccione **Inicio > Equipo**.

Para verificar que exista la partición de Windows, haga clic en **Inicio**, haga clic derecho en **Equipo**, haga clic en **Administrar** y luego en **Administración de discos**.

- **EXALCIA:** Si se eliminó la partición de HP Recovery, no funcionará la opción de restauración f11. Si la partición de Windows y la de HP Recovery no aparecen en la lista, debe recuperar su sistema operativo y los programas utilizando el DVD del sistema operativo Windows 7 y el disco *Driver Recovery* (Recuperación de controladores). Ambos se adquieren por separado. Para obtener más información, consulte [Uso de un DVD del sistema operativo Windows 7 \(se](#page-72-0) [adquiere por separado\) en la página 65](#page-72-0).
- **3.** Si la partición de Windows y la partición de HP Recovery aparecen en la lista, reinicie el equipo y luego presione f8 antes de que se cargue el sistema operativo Windows.
- **4.** Seleccione **Reparación de inicio**.
- **5.** Siga las instrucciones que aparecen en la pantalla.

**NOTA:** Para obtener información adicional sobre la recuperación de información utilizando las herramientas de Windows, realice una búsqueda de estos temas en Ayuda y soporte técnico.
# <span id="page-72-0"></span>**Uso de herramientas de recuperación de f11**

**PRECAUCIÓN:** El uso de las herramientas de recuperación de f11 borra totalmente el contenido de su unidad de disco duro y la reformatea. Todos los archivos que haya creado y el software instalado en el equipo se eliminarán de forma permanente. La herramienta de recuperación de f11 reinstala el sistema operativo y los programas y controladores HP que se instalaron en fábrica. El software no instado en fábrica debe reinstalarse.

Para recuperar la imagen original de su unidad de disco duro utilizando f11:

- **1.** Si es posible, haga copias de seguridad de todos los archivos personales.
- **2.** Si es posible, verifique la presencia de la partición de HP Recovery: haga clic en **Inicio**, haga clic con el botón en **Equipo**, haga clic en **Administrar** y luego en **Administración de discos**.
- NOTA: Si la partición de HP Recovery no aparece en la lista, debe recuperar su sistema operativo y los programas utilizando el DVD del sistema operativo Windows 7 y el disco *Driver Recovery* (Recuperación de controladores) (ambos se adquieren por separado). Para obtener más información, consulte Uso de un DVD del sistema operativo Windows 7 (se adquiere por separado) en la página 65.
- **3.** Si la partición de HP Recovery aparece en la lista, encienda o reinicie el equipo y luego presione esc mientras el mensaje "Press the ESC key for Startup Menu" (Presione la tecla ESC para el menú de Inicio) aparece en la parte inferior de la pantalla.
- **4.** Presione f11 mientras aparece en la pantalla el mensaje "Press <f11 for recovery" (Presione f11 para recuperación).
- **5.** Siga las instrucciones que aparecen en la pantalla.

## **Uso de un DVD del sistema operativo Windows 7 (se adquiere por separado)**

Para adquirir un DVD del sistema operativo Windows 7, comuníquese con el soporte. Para obtener soporte en EE. UU., vaya a <http://www.hp.com/go/contactHP>. Para obtener soporte en todo el mundo, vaya a [http://welcome.hp.com/country/us/en/wwcontact\\_us.html.](http://welcome.hp.com/country/us/en/wwcontact_us.html) También puede pedir el DVD llamando al soporte técnico. Para obtener información de contacto consulte el folleto *Worldwide Telephone Numbers* (Números de teléfono mundiales) que se incluye con el equipo.

**PRECAUCIÓN:** El uso de un DVD del sistema operativo Windows 7 borra totalmente el contenido de su unidad de disco duro y la reformatea. Todos los archivos que haya creado y el software instalado en el equipo se eliminarán de forma permanente. Cuando haya finalizado el reformateo, el proceso de recuperación lo ayuda a restaurar el sistema operativo, así como también los controladores, el software y las utilidades.

Para iniciar la recuperación utilizando un DVD del sistema operativo Windows 7:

**NOTA:** Esto proceso lleva varios minutos.

- **1.** Si es posible, haga copias de seguridad de todos los archivos personales.
- **2.** Reinicie el equipo y luego inserte el DVD del sistema operativo Windows 7 en la unidad óptica antes de que se cargue el sistema operativo Windows.
- **3.** Cuando se le indique, presione cualquier tecla del teclado.
- **4.** Siga las instrucciones que aparecen en la pantalla.
- **5.** Haga clic en **Siguiente**.
- **6.** Seleccione **Reparar su equipo**.
- **7.** Siga las instrucciones que aparecen en la pantalla.

Luego de que finalice la reparación:

- **1.** Ejecute el DVD del sistema operativo Windows 7 y luego inserte el disco *Driver Recovery*.
- **2.** Primero instale Hardware Enabling Drivers (Controlares de activación de controladores) y luego instale Recommended Applications (Aplicaciones recomendadas).

# **10 Soporte técnico**

# **Contacto con el soporte técnico**

Si la información suministrada en esta guía del usuario, en la *Guía de referencia del PC portátil HP* o en Ayuda y soporte técnico no aclara sus dudas, puede contactar el suporte técnico. Para obtener soporte técnico en EE. UU., vaya a [http://www.hp.com/go/contactHP.](http://www.hp.com/go/contactHP) Para obtener soporte técnico mundial, vaya a [http://welcome.hp.com/country/us/en/wwcontact\\_us.html.](http://welcome.hp.com/country/us/en/wwcontact_us.html)

Aquí usted puede:

- Chatear en línea con un técnico de HP.
- NOTA: Cuando no haya chat de soporte disponible en un idioma en particular, estará disponible en inglés.
- Enviar un correo electrónico al equipo de soporte.
- Encontrar los números de teléfono del soporte técnico.
- Encontrar un centro de servicios de HP.

# <span id="page-75-0"></span>**Etiquetas**

Las etiquetas adheridas al equipo proporcionan información que podría ser necesaria para solucionar problemas del sistema o al realizar viajes al exterior con el equipo:

Etiqueta de servicio técnico: proporciona información importante, que incluye lo siguiente:

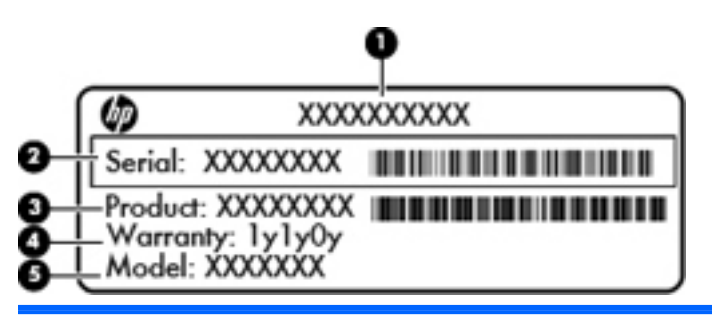

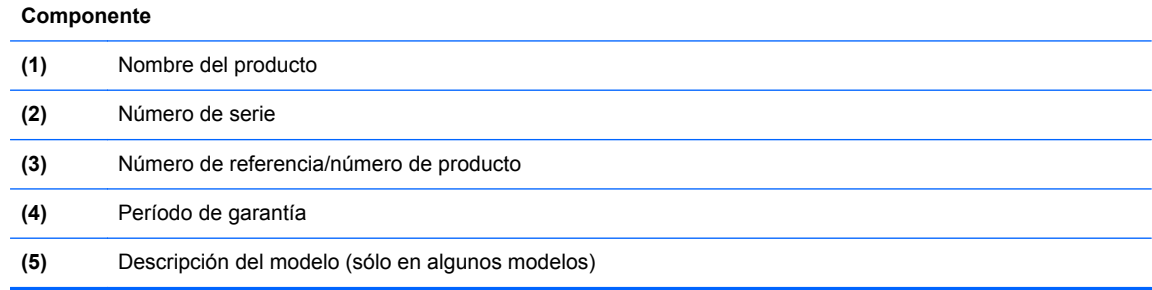

Tenga esta información disponible cuando se comunique con el soporte técnico. Dependiendo del modelo de su equipo, la etiqueta de servicio estará adherida en la parte inferior del equipo, dentro del compartimiento de la batería o debajo de la cubierta de servicio.

- Certificado de autenticidad de Microsoft®: contiene la clave del producto Windows. Es posible que necesite la clave del producto para solucionar problemas del sistema operativo o actualizarlo. El Certificado de Autenticidad de Microsoft está adherido dentro del compartimiento de la batería.
- Etiqueta reglamentaria: proporciona información normativa sobre el equipo. La etiqueta reglamentaria está adherida dentro del compartimiento de la batería.
- Etiqueta o etiquetas de certificación inalámbrica (solamente en algunos modelos): proporciona(n) información sobre dispositivos inalámbricos opcionales y las certificaciones de aprobación de algunos países o regiones donde se ha aprobado el uso de los dispositivos. Si su modelo de equipo incluye uno o más dispositivos inalámbricos, se incluyen también una o más etiquetas de certificación junto con este. Es posible que necesite esta información cuando viaje al exterior. Las etiquetas de certificación inalámbrica están adheridas en la parte interior del compartimiento de la batería.
- Etiqueta SIM (módulo de identidad del suscriptor) (sólo en algunos modelos): proporciona el ICCID (Identificador de Tarjeta de Circuito Integrado) del SIM. Esta etiqueta está ubicada dentro del compartimiento de la batería.
- Etiqueta del número de serie del módulo HP Mobile Broadband (sólo en algunos modelos): proporciona el número de serie del módulo HP Mobile Broadband. Esta etiqueta está ubicada dentro del compartimiento de la batería.

# <span id="page-76-0"></span>**11 Especificaciones**

# **Alimentación de entrada**

La información sobre la alimentación provista en esta sección puede ser útil si planea viajar a otro país con el equipo.

El equipo funciona con alimentación de CC, que puede ser suministrada por una fuente de alimentación de CA o de CC. La fuente de alimentación de CA debe clasificarse en 100–240 V, 50– 60 Hz. Aunque una fuente autónoma de alimentación de CC puede alimentar el equipo, éste sólo deberá alimentarse con un adaptador de CA o una fuente de alimentación de CC suministrada y aprobada por HP para su uso con este equipo.

El equipo puede funcionar con alimentación de CC que tenga las siguientes especificaciones.

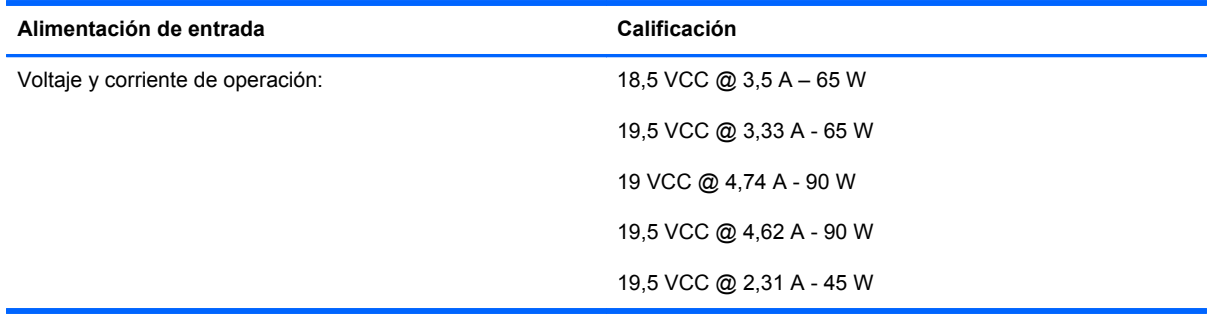

NOTA: Este producto está diseñado para sistemas de alimentación de IT de Noruega con un voltaje entre fases que no supere los 240 V rms.

NOTA: Puede encontrar la corriente y el voltaje de funcionamiento del equipo en la etiqueta reglamentaria del sistema.

# <span id="page-77-0"></span>**Entorno de funcionamiento**

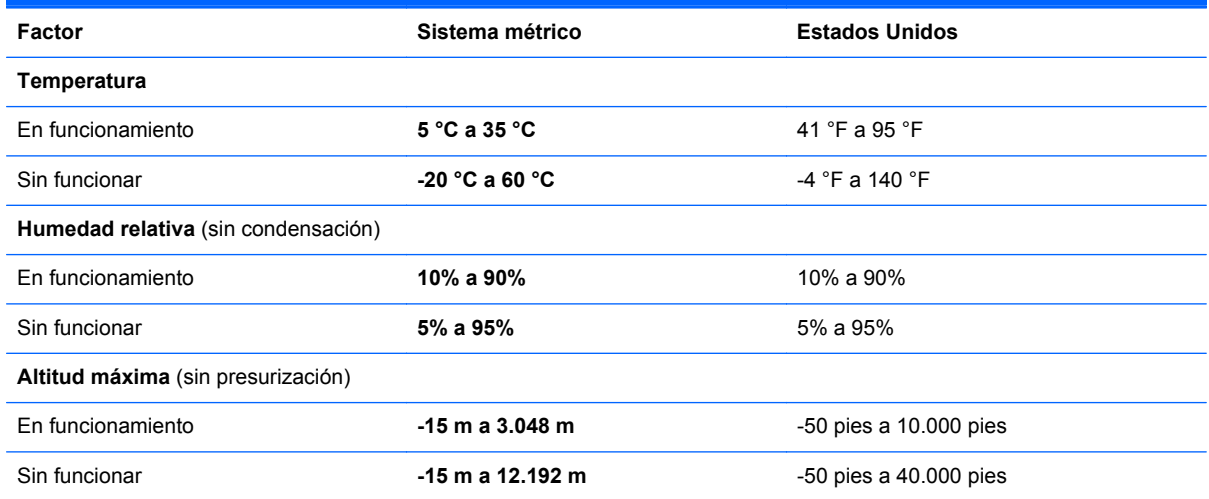

# **Índice**

# **A**

adaptador de CA [10](#page-17-0) adaptador de CA, prueba [41](#page-48-0) alimentación batería [36](#page-43-0) opciones [33](#page-40-0) alimentación, conector [10](#page-17-0) alimentación, interruptor [32](#page-39-0) alimentación de CA externa, uso [40](#page-47-0) alimentación de entrada [69](#page-76-0) alimentación por batería [36](#page-43-0) almacenamiento de una batería [39](#page-46-0) altavoces, identificación [8](#page-15-0) antenas WLAN, identificación [12](#page-19-0) antenas WWAN, identificación [12](#page-19-0) apagado [32](#page-39-0) apagado del equipo [32](#page-39-0) área del TouchPad identificación [4](#page-11-0) audio, verificación de funciones [24](#page-31-0)

# **B**

batería almacenamiento [39](#page-46-0) conservar energía [38](#page-45-0) descarga [37](#page-44-0) eliminación [39](#page-46-0) exhibición de la carga restante [37](#page-44-0) niveles de batería bajos [37](#page-44-0) sustitución [39](#page-46-0) batería, sustitución [51](#page-58-0) bloq num en un teclado numérico externo [45](#page-52-0) botón de inicio/apagado [32](#page-39-0)

botones alimentación [32](#page-39-0) derecho del TouchPad [4](#page-11-0) izquierdo del TouchPad [4](#page-11-0) multimedia [23](#page-30-0) volumen [24](#page-31-0)

#### **C**

cable de seguridad, identificación de la ranura [9](#page-16-0) cables USB [29](#page-36-0) cámara web [12,](#page-19-0) [25](#page-32-0) cámara web, identificación [12](#page-19-0) clave del producto [68](#page-75-0) compartimiento de la batería [68](#page-75-0) componentes inferior [14](#page-21-0) lado derecho [7](#page-14-0) lado izquierdo [8](#page-15-0) pantalla [11](#page-18-0) parte superior [4](#page-11-0) parte trasera [9](#page-16-0) concentradores [28](#page-35-0) concentradores USB [28](#page-35-0) conector, acoplamiento [31](#page-38-0) conector de alimentación, identificación [10](#page-17-0) conector de auriculares (salida de audio) [7](#page-14-0) conector de entrada de audio (micrófono), identificación [7](#page-14-0) conector de micrófono (entrada de audio), identificación [7](#page-14-0) conector de red, identificación [9](#page-16-0) conector de salida de audio (auriculares), identificación [7](#page-14-0)

conectores entrada de audio (micrófono) [7](#page-14-0) red [9](#page-16-0) RJ-45 (red) [9](#page-16-0) salida de audio (auriculares) [7](#page-14-0) conector RJ-45 (red), identificación [9](#page-16-0) configuración de opciones de energía [33](#page-40-0) configuración de protección con contraseña en la reactivación [35](#page-42-0) configuración de una WLAN [18](#page-25-0) configuración la red inalámbrica [18](#page-25-0) conservar energía [38](#page-45-0) controles de actividad multimedia [23](#page-30-0) copia de seguridad y restauración [63](#page-70-0) copia de seguridad y restauración de Windows [61](#page-68-0) cubierta de la batería, identificación [15](#page-22-0) cubierta de servicio, extracción o reinstalación [52](#page-59-0) cuidado de su equipo [59](#page-66-0)

# **D**

de viaje con el equipo [39](#page-46-0), [68](#page-75-0) disco de reparación del sistema [61](#page-68-0) DisplayPort, identificación [9](#page-16-0) dispositivo Bluetooth [21](#page-28-0) dispositivos externos [30](#page-37-0) dispositivos externos opcionales, uso [30](#page-37-0)

dispositivos señaladores configurar preferencias [46](#page-53-0) dispositivos USB conexión [29](#page-36-0) descripción [28](#page-35-0) extracción [29](#page-36-0) dispositivo WLAN [68](#page-75-0) Dispositivo WWAN [19](#page-26-0) DVD del sistema operativo Windows 7 [65](#page-72-0)

#### **E**

energía ahorro [38](#page-45-0) enrutador inalámbrico, configuración [19](#page-26-0) entorno de funcionamiento [70](#page-77-0) equipo, viaje [39](#page-46-0) estados de ahorro de energía [33](#page-40-0) etiqueta de Bluetooth [68](#page-75-0) etiqueta de certificación de conexiones inalámbricas [68](#page-75-0) etiqueta del Certificado de autenticidad [68](#page-75-0) etiqueta del Certificado de autenticidad de Microsoft [68](#page-75-0) etiqueta de WLAN [68](#page-75-0) etiquetas Bluetooth [68](#page-75-0) certificación inalámbrica [68](#page-75-0) certificado de autenticidad de Microsoft [68](#page-75-0) módulo HP Mobile Broadband [68](#page-75-0) reglamentarias [68](#page-75-0) servicio técnico [68](#page-75-0) SIM [68](#page-75-0) WLAN [68](#page-75-0) externo, mouse configuración de preferencias [46](#page-53-0)

#### **F**

Face Recognition [25](#page-32-0) función, identificación de las teclas [6](#page-13-0)

#### **G**

gestos táctiles en el TouchPad acercamiento [49](#page-56-0) desplazamiento [49](#page-56-0)

movimiento de pinza [49](#page-56-0) rotación [50](#page-57-0) gesto táctil de acercamiento en el TouchPad [49](#page-56-0) gesto táctil de rotación en el TouchPad [50](#page-57-0) GPS [21](#page-28-0)

#### **H**

hibernación iniciado durante un nivel de batería crítico [38](#page-45-0) iniciar [34](#page-41-0) salida [34](#page-41-0) HP Mobile Broadband, desactivado [20](#page-27-0)

## **I**

imagen en la pantalla, alternancia [43](#page-50-0) indicadores luminosos adaptador de CA [10](#page-17-0) bloq mayús [5](#page-12-0) bloq num [5](#page-12-0) cámara web [12](#page-19-0) conexiones inalámbricas [5](#page-12-0) TouchPad [5](#page-12-0) indicador luminoso de bloq mayús, identificación [5](#page-12-0) indicador luminoso de bloq num [5](#page-12-0) indicador luminoso de conexiones inalámbricas [5](#page-12-0) indicador luminoso de la cámara web, identificación [12](#page-19-0) indicador luminoso de la cámara web integrada, identificación [12](#page-19-0) información de la batería, búsqueda [36](#page-43-0) información normativa etiqueta reglamentaria [68](#page-75-0) etiquetas de certificación de conexiones inalámbricas [68](#page-75-0) Internet, configuración de una conexión [18](#page-25-0) interruptor de alimentación [32](#page-39-0) interruptor de pantalla interno [12](#page-19-0) ISP, uso [17](#page-24-0)

#### **L**

lector de tarjetas multimedia, identificación [7](#page-14-0) limpieza de su equipo [59](#page-66-0) luz de fondo del teclado [43](#page-50-0)

#### **M**

medidor de energía [34](#page-41-0) medios de lectura [33](#page-40-0) medios grabables [33](#page-40-0) medios para unidades [33](#page-40-0) micrófono, silencio [43](#page-50-0) micrófonos internos, identificación [12](#page-19-0) módulo de memoria extracción [57](#page-64-0) inserción [57](#page-64-0) sustitución [56](#page-63-0) movimiento de desplazamiento en el TouchPad [49](#page-56-0) movimiento de pinza en el TouchPad [49](#page-56-0)

# **N**

nivel de batería bajo [37](#page-44-0) nivel de batería crítico [33,](#page-40-0) [38](#page-45-0) nombre y número de producto, equipo [68](#page-75-0) número de serie [68](#page-75-0) número de serie, equipo [68](#page-75-0)

## **O**

orificios de ventilación, identificación [8](#page-15-0), [14](#page-21-0)

## **P**

partición de recuperación [65](#page-72-0) pestillo, liberación de la cubierta de la batería [15](#page-22-0) pestillo de liberación de la cubierta de la batería [15](#page-22-0) planes de energía personalización [35](#page-42-0) selección [35](#page-42-0) visualización del actual [35](#page-42-0) prueba de un adaptador de CA [41](#page-48-0) puerto de acoplamiento, identificación [7](#page-14-0)

puertos DisplayPort [9](#page-16-0) USB [9](#page-16-0) puertos USB, identificación [9](#page-16-0) puerto USB 3.0 [9](#page-16-0) puntos de restauración del sistema [61](#page-68-0)

#### **R**

ranuras cable de seguridad [9](#page-16-0) recuperación de f11 [65](#page-72-0) recuperación de la unidad de disco duro [65](#page-72-0) red inalámbrica, conexión [17](#page-24-0) red inalámbrica (WLAN), equipo necesario [18](#page-25-0) restauración de la unidad de disco duro [65](#page-72-0)

# **S**

SIM inserción [20](#page-27-0) sistema no responde [32](#page-39-0) sistema operativo clave del producto [68](#page-75-0) etiqueta del Certificado de autenticidad de Microsoft [68](#page-75-0) suspensión iniciar [33](#page-40-0) salida [33](#page-40-0)

# **T**

tarjeta digital extracción [28](#page-35-0) formatos admitidos [27](#page-34-0) inserción [27](#page-34-0) tecla de aplicaciones de Windows, identificación [6](#page-13-0) tecla de conexiones inalámbricas, identificación [43](#page-50-0) tecla de silencio, identificación [43](#page-50-0) teclado numérico identificación [44](#page-51-0) incorporado [6](#page-13-0) teclado numérico externo bloq num [45](#page-52-0) uso [45](#page-52-0) teclado numérico incorporado, identificación [6](#page-13-0), [44](#page-51-0)

tecla esc, identificación [6](#page-13-0) tecla fn, identificación [6](#page-13-0), [42](#page-49-0) teclas aplicaciones de Windows [6](#page-13-0) esc [6](#page-13-0) fn [6](#page-13-0) función [6](#page-13-0) multimedia [23](#page-30-0) volumen [24](#page-31-0) Windows<sub>6</sub> teclas de acceso rápido ajuste del volumen [43](#page-50-0) ajuste de volumen [43](#page-50-0) alternancia de la imagen en pantalla [43](#page-50-0) aumentar el brillo de la pantalla [43](#page-50-0) aumento del volumen del altavoz [43](#page-50-0) conexiones inalámbricas [43](#page-50-0) descripción [42](#page-49-0) disminución del volumen del altavoz [43](#page-50-0) disminuir el brillo de la pantalla [43](#page-50-0) luz de fondo del teclado [43](#page-50-0) silencio del micrófono [43](#page-50-0) silencio del sonido del altavoz [43](#page-50-0) Suspensión [43](#page-50-0) uso [42](#page-49-0) teclas de acceso rápido, multimedia [23](#page-30-0) teclas de acceso rápido del teclado, identificación [42](#page-49-0) teclas de acceso rápido multimedia [23](#page-30-0) teclas del brillo de la pantalla [43](#page-50-0) teclas de volumen, identificación [43](#page-50-0) tecla Windows, identificación [6](#page-13-0) temperatura [39](#page-46-0) temperatura de la batería [39](#page-46-0) **TouchPad** botones [4](#page-11-0) uso [46](#page-53-0)

TouchPad, identificación del indicador luminoso [5](#page-12-0)

#### **U**

unidad de disco duro externa [30](#page-37-0) extracción [55](#page-62-0) instalación [56](#page-63-0) unidades disco duro [30](#page-37-0) externas [30](#page-37-0) ópticas [30](#page-37-0) unidad externa [30](#page-37-0) unidad óptica [30](#page-37-0) USB, conexión del cable [29](#page-36-0) uso alimentación de CA externa [40](#page-47-0) estados de ahorro de energía [33](#page-40-0) medidor de energía [34](#page-41-0) planes de energía [35](#page-42-0)

# **V**

Verificación de la batería [37](#page-44-0) Verificación de las funciones de audio [24](#page-31-0) video [25](#page-32-0) volumen ajuste [24](#page-31-0) botones [24](#page-31-0) teclas [24](#page-31-0)

## **W**

WLAN conexión [18](#page-25-0) protección [19](#page-26-0)